## Manuel de l'utilisateur **ColorDirector CyberLink**

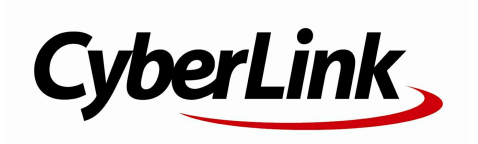

#### **Copyright et limites de responsabilité**

Tous droits réservés. Toute reproduction, stockage dans un système de recherche ou transmission de tout ou partie de cette publication, par quelque procédé que ce soit, électronique, mécanique, par photocopie, enregistrement ou autres est interdite sans l'accordécrit préalable de CyberLinkCorporation.

Dans lamesure permise par le droit, ColorDirector EST FOURNI "EN L'ÉTAT". TOUTE GARANTIE, QU'ELLE SOIT EXPRESSE OUIMPLICITE, EST EXCLUE, Y COMPRIS, MAIS NON DE FAÇON LIMITATIVE, TOUTE GARANTIE RELATIVE À L'INFORMATION,AUX SERVICES OUAUX PRODUITS FOURNIS PAR L'INTERMÉDIAIRE DE OUEN RELATION AVEC ColorDirector,AINSI QUE TOUTE GARANTIE IMPLICITE DE QUALITÉ,D'ADÉQUATION À UN USAGE PARTICULIER,DE NON ATTEINTE À LA VIE PRIVÉE OUD'ABSENCE DE CONTREFAÇON.

EN UTILISANT CE LOGICIEL, VOUS MANIFESTEZ VOTRE ACCEPTATION DU FAIT QUE CYBERLINKNE POURRA ÊTRE TENUE RESPONSABLE DE TOUTE PERTE DIRECTE, INDIRECTE, OUACCESSOIRE CONSÉCUTIVE À L'UTILISATION DE CE LOGICIEL OUDES DOCUMENTS CONTENUS DANS CE PROGICIEL.

Les modalités des présentes conditions seront régies et interprétées conformément aux lois de Taiwan, République de Chine (ROC).

ColorDirector est une marque déposée, de même que d'autres noms de sociétés et de produits apparaissant dans cette publication. Ceux-ci ne sont utilisés qu'àdes fins d'identification et demeurent lapropriété exclusive de leurs sociétés respectives.Dolby, Pro Logic, MLP Lossless, SurroundEX, ainsi que le symbole en double-D sont des marques déposées de Dolby Laboratories.

#### **CyberLink Siège central international:**

CyberLink Corporation, 15F, No.100, Min-Chiuan Road, Hsin-Tian City, Taipei Hsien, Taiwan, République de Chine.

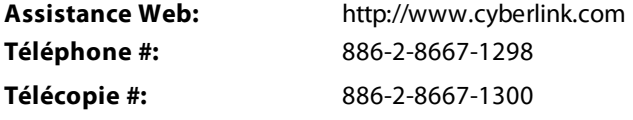

Copyright © 2012 CyberLink Corporation. All rights reserved.

# Sommaire

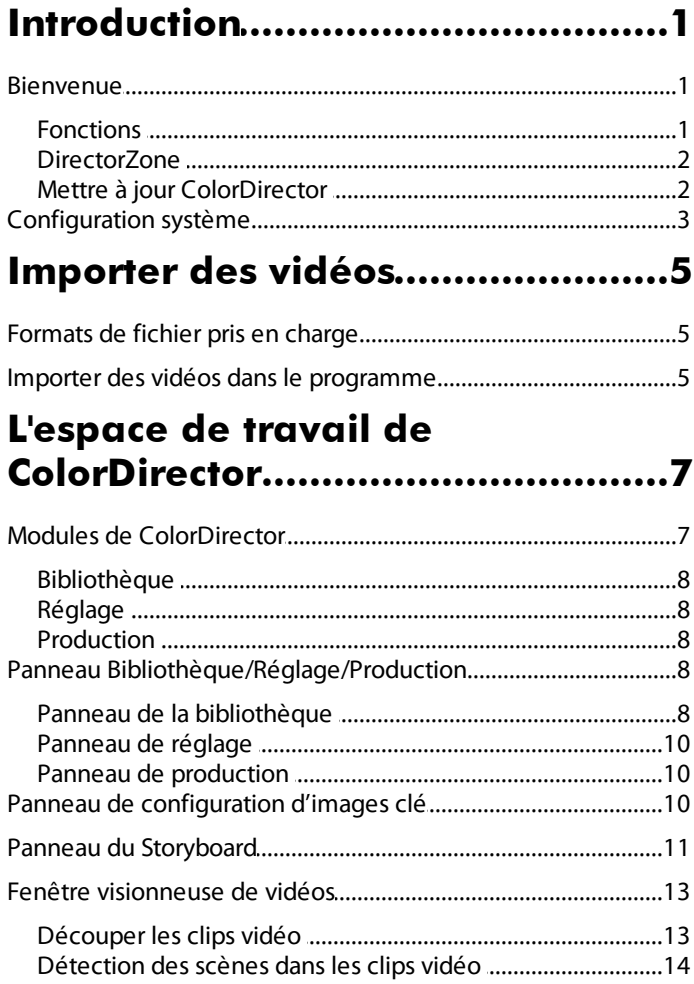

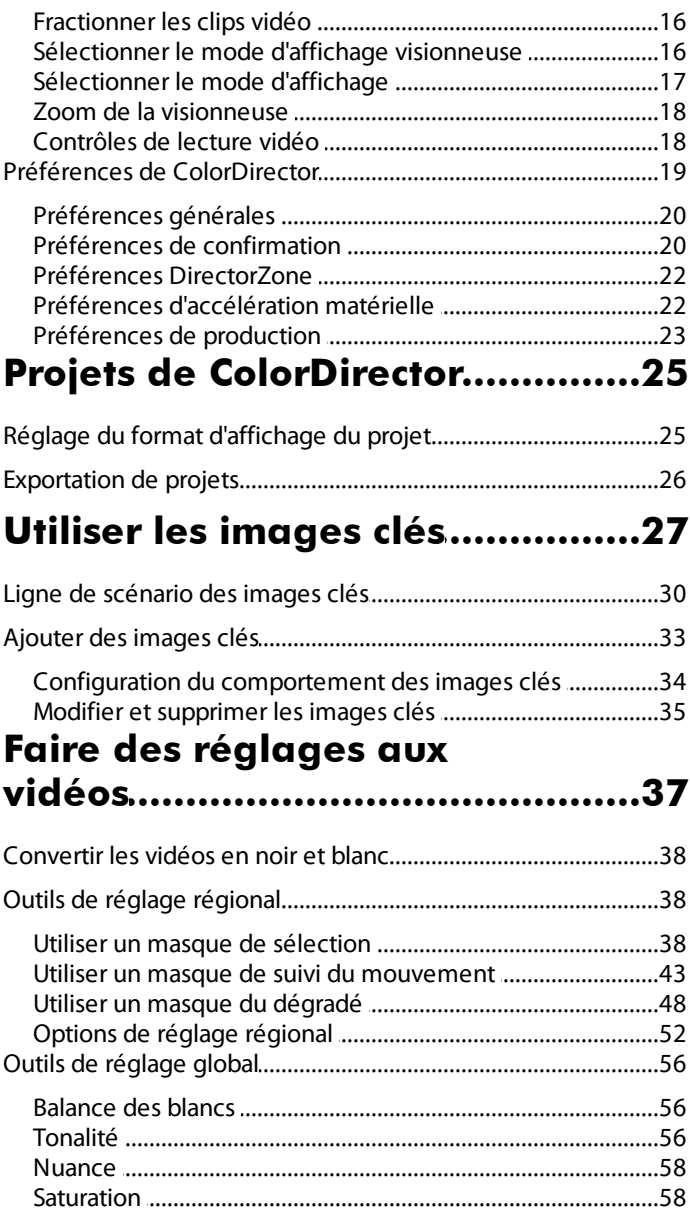

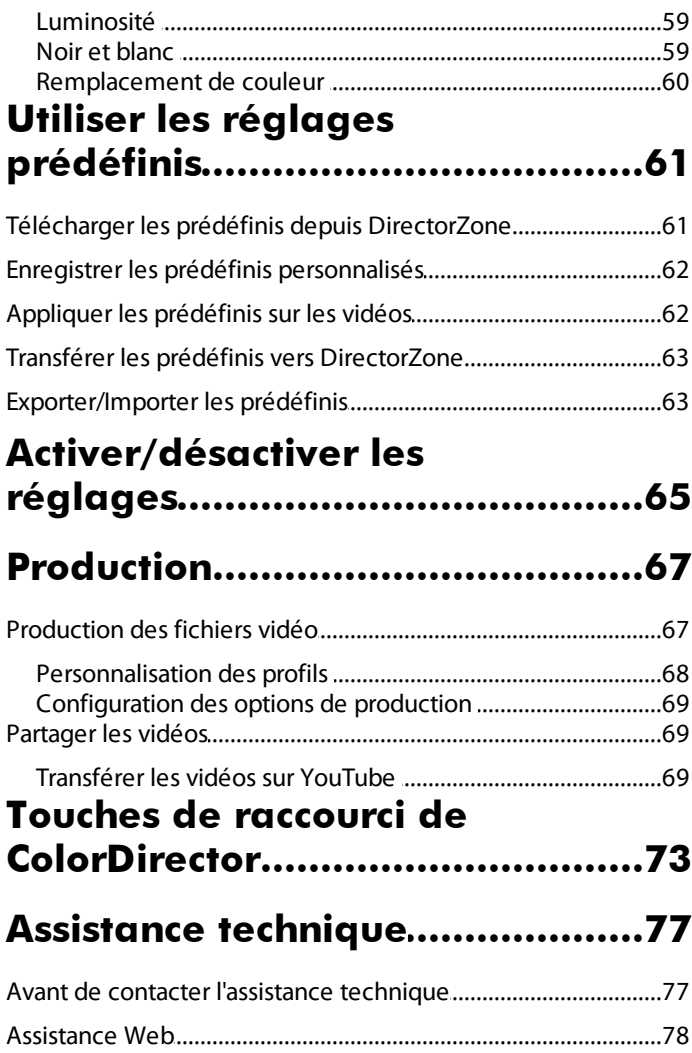

#### <span id="page-6-0"></span>**Chapitre 1:**

## **Introduction**

Ce chapitre présente CyberLink ColorDirector et donne un aperçu de toutes ses fonctions. Il précise également la configuration du système nécessaire pour l'installation et l'utilisation du programme CyberLink ColorDirector.

*Remarque : ce document est à titre de référence et d'information uniquement. Son contenu et le programme correspondant sont sujets à des modifications sans notification préalable.*

### <span id="page-6-1"></span>**Bienvenue**

Bienvenue dans la famille des outils CyberLink pour les médias numériques. CyberLink ColorDirector est un programme d'édition vidéo qui transforme vos vidéos en des films accrocheurs avec l'utilisation de la création et la correction de la couleur de la vidéo. Vous pouvez alors rendre les vidéos pour une utilisation dans d'autres programmes d'édition ou pour les transférer sur YouTube.

### <span id="page-6-2"></span>**Fonctions**

Cette section décrit quelques-unes des principales fonctions du programme CyberLink ColorDirector.

- Découpez et fractionnez des portions des clips vidéo manuellement, ou utilisez la détection de scène pour fractionner automatiquement les scènes en fonction de la vidéo originale.
- Créez des vidéos accrocheuses instantanément en appliquant des prédéfinis.
- Ajustez la couleur de la vidéo en utilisant les fonctionnalités de nuance, de saturation et de luminosité, ou remplacez une couleur spécifique dans la vidéo à l'aide du Remplacement de couleur.
- Corrigez la couleur des clips vidéo en ajustant la balance des blancs, la tonalité et la nuance.
- Apportez des réglages à tout le clip vidéo, ou utilisez des images clés pour le plein contrôle sur le timing de l'effet.
- Appliquez des réglages sur les objets qui se déplacent dans les clips vidéo en utilisant le masque de suivi du mouvement.
- Utilisez les masques de sélection et du dégradé pour des réglages plus précis sur des zones spécifiques et des images de vos clips vidéo.
- Partagez les vidéos produites sur YouTube, ou pour une utilisation dans d'autres programmes tels que CyberLink PowerDirector.

#### <span id="page-7-0"></span>**DirectorZone**

DirectorZone est un service Web qui vous permet de télécharger des réglages prédéfinis créé par d'autres utilisateurs, pour pouvoir les utiliser sur vos vidéos. Vous pouvez également partager vos propres prédéfinis personnalisés en les transférant sur DirectorZone.

Pour accéder aux avantages de DirectorZone, cliquez sur le lien **Connexionà DirectorZone** en haut de la fenêtre de CyberLink ColorDirector.

Allez à http://directorzone.cyberlink.com pour afficher plus d'informations sur les fonctions et les avantages du site Web DirectorZone.

#### <span id="page-7-1"></span>**Mettre à jour ColorDirector**

Les mises à niveau et mises à jour (correctifs) sont périodiquement disponibles auprès de CyberLink. CyberLink ColorDirector vous invite automatiquement lorsque l'une est disponible.

*Remarque : vous devez vous connecter à Internet pour utiliser cette fonctionnalité.*

Pour mettre à jour votre logiciel, procédez comme suit :

- 1. Ouvrez la fenêtre Informations de mise à niveau de l'une des manières suivantes :
	- Cliquez sur le bouton
	- Cliquez sur le logo ColorDirector dans le coin en haut à droite, puis sur le bouton **Miseàniveau** dans la fenêtre À propos de ColorDirector.
- 2. Cliquez sur la fonction que vous souhaitez mettre à niveau, ou sur le correctif avec lequel vous souhaitez mettre à jour CyberLink ColorDirector.
- 3. Une fenêtre du navigateur Web s'ouvre, où vous pouvez acheter des améliorations de produits ou télécharger le dernier correctif de mise à jour.

## <span id="page-8-0"></span>**Configuration système**

La configuration du système ci-dessous est recommandée comme minimale pour utiliser le programme CyberLink ColorDirector.

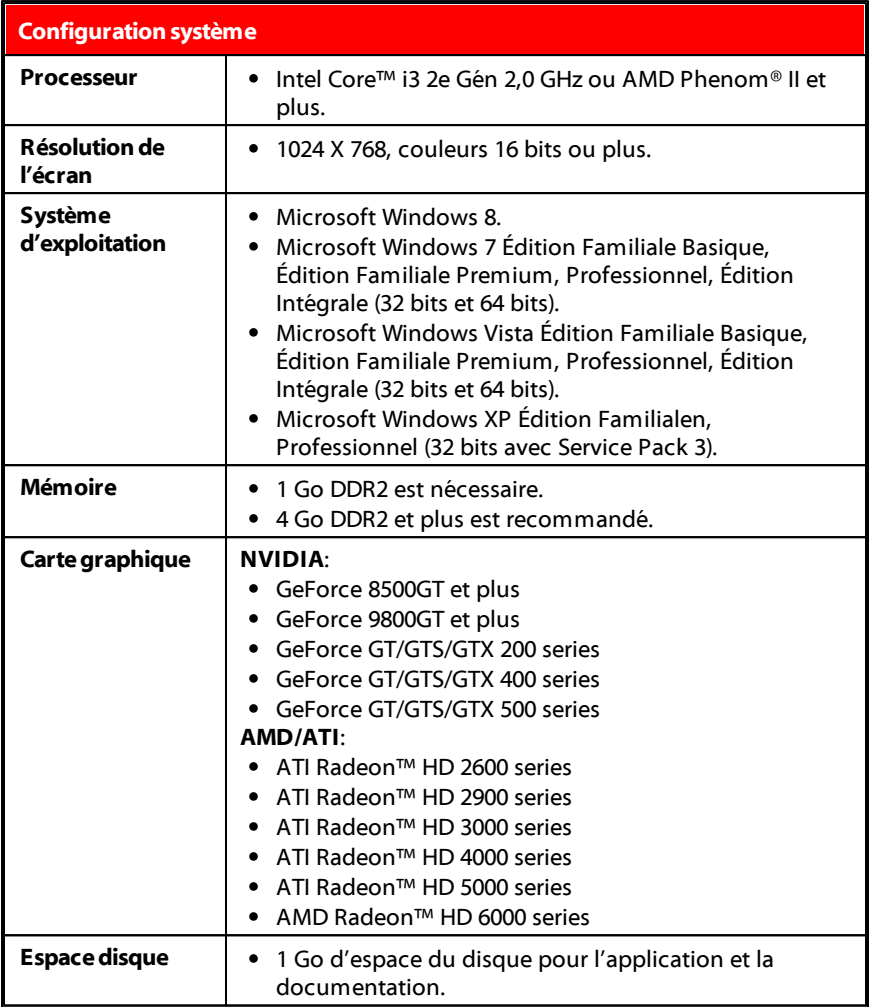

#### <span id="page-10-0"></span>**Chapitre 2:**

## **Importer des vidéos**

La première étape lors de l'utilisation CyberLink ColorDirector est d'importer vos vidéos dans la bibliothèque du programme. Vous pouvez importer les vidéos une par une, ou importer tout le contenu d'un dossier dans CyberLink ColorDirector.

## <span id="page-10-1"></span>**Formats de fichier pris en charge**

CyberLink ColorDirector prend en charge les formats de fichiers vidéo suivants :

**Vidéos**: AVI, FLV (H.264), M2T (H.264 AVC), MKV (H.264), MOD, MPEG-1, MPEG-2, MPEG-4, TOD, VOB (avec Dolby Digital 2ch ou 5.1ch), VRO (avec Dolby Digital 2ch ou 5.1ch), WMV.

CyberLink ColorDirector prend également en charges les fichiers vidéo DSLR de Canon et Nikon.

### <span id="page-10-2"></span>**Importer des vidéos dans le programme**

Vous pouvez importer les vidéos dans CyberLink ColorDirector à partir du disque dur de votre ordinateur, et à partir de périphériques amovibles, comme les cartes mémoire et les disques durs portables.

Pour importer les vidéos dans CyberLink ColorDirector, procédez comme suit :

- 1. Cliquez sur **Bibliothèque**, puis sur une des options suivantes d'importation :
	- Sélectionnez d'importer les fichiers vidéo individuels. Une fois sélectionné, recherchez puis sélectionnez toutes les vidéos sur votre ordinateur/périphérique amovible depuis lequel vous souhaitez importer, puis cliquez sur **Ouvrir**.
	- **F.** Sélectionnez d'importer un dossier qui contient vos vidéos. Une fois sélectionné, recherchez puis sélectionnez le dossier sur votre ordinateur/

périphérique amovible depuis lequel vous souhaitez importer les vidéos, puis cliquez sur **Sélectionnerledossier**.

2. CyberLink ColorDirector importe les fichiers vidéo dans la bibliothèque.

*Remarque : vous pouvez également faire glisser des fichiers vidéo et les déposer dans la fenêtre de CyberLink ColorDirector pour les importer dans le programme.*

<span id="page-12-0"></span>**Chapitre 3:**

## **L'espace de travail de ColorDirector**

Ce chapitre décrit l'espace de travail de CyberLink ColorDirector et toutes ses fonctionnalités. Se familiariser avec l'espace de travail est utile, car c'est là que vous passez tout votre temps lors de l'utilisation de CyberLink ColorDirector.

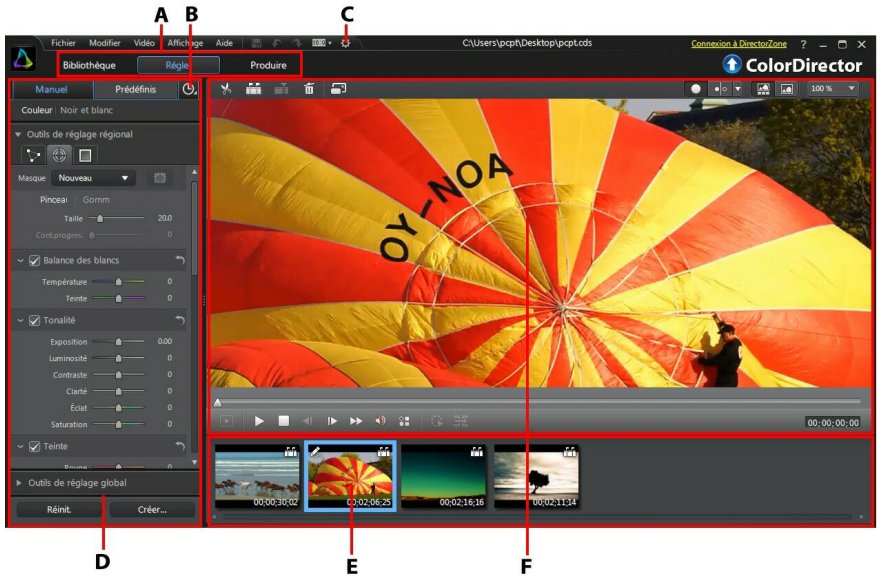

A - M odules de ColorDirector, B - Pa nnea <sup>u</sup> de configura tion d'ima ges clé, C - Préférences de ColorDirector, D - Pa nnea <sup>u</sup> Bibliothèque/Régla ge/Production, E - Pa nnea <sup>u</sup> du Storyboa rd, F - Fenêtre visionneuse de vidéos

## <span id="page-12-1"></span>**Modules de ColorDirector**

CyberLink ColorDirector est composé de trois modules principaux : **Bibliothèque**, **Réglage** et **Production**.

### <span id="page-13-0"></span>**Bibliothèque**

Cliquez sur le bouton **Bibliothèque** pour importer des clips vidéo dans CyberLink ColorDirector et afficher des informations détaillées sur les fichiers vidéo. Une fois importé dans la bibliothèque, vous pouvez les ajouter au panneau du Storyboard pour le réglage et l'édition. Voir Panneau de la [bibliothèque](#page-13-4) pour plus d'informations.

### <span id="page-13-1"></span>**Réglage**

Le module de réglage est l'endroit où vous retouchez et faites les réglages aux clips vidéo que vous avez importés dans CyberLink ColorDirector. Cliquez sur le bouton **Réglage** pour appliquer des prédéfinis, utiliser les masques de suivi du mouvement et les dégradés, régler la saturation, la nuance, la balance des blancs des vidéos, et beaucoup plus. Voir Faire des [réglages](#page-42-0) aux vidéos pour des informations détaillées.

### <span id="page-13-2"></span>**Production**

Une fois que vous avez fini de régler vos clips vidéo, vous devez les rendre dans le module de production pour appliquer les réglages que vous avez effectués. Tous les clips vidéo dans le panneau du Storyboard seront rendus dans une vidéo plus longue une fois produite dans le module de production. Pour plus d'informations détaillées, voir [Production.](#page-72-0)

### <span id="page-13-3"></span>**Panneau Bibliothèque/Réglage/Productio n**

Le panneau sur le côté gauche de la fenêtre de CyberLink ColorDirector qui affiche dépend du module du programme dans lequel vous êtes. Ce qui suit décrit chacun des panneaux et une partie des fonctions disponibles.

### <span id="page-13-4"></span>**Panneau de la bibliothèque**

C'est dans le panneau de la bibliothèque que vous importez tous les clips vidéo dans CyberLink ColorDirector. Il donne également accès aux informations de métadonnées pour chaque clip vidéo individuel. Vous pouvez double-cliquer sur n'importe quel clip vidéo dans la bibliothèque pour commencer la lecture dans la fenêtre d'aperçu.

#### **Importer des vidéos**

Vous pouvez importer les fichiers vidéo, individuellement ou en important toutes les vidéos dans un dossier spécifique. Voir [Importer](#page-10-0) des vidéos pour des informations détaillées.

#### **Définir la vue bibliothèque**

Si nécessaire, vous pouvez changer la vue bibliothèque pour l'adapter à vos préférences personnelles. Par défaut, les clips vidéo dans la bibliothèque s'affichent en mode miniatures, mais vous pouvez cliquer sur le bouton dans le coin supérieur droit du panneau de la bibliothèque pour changer la vue.

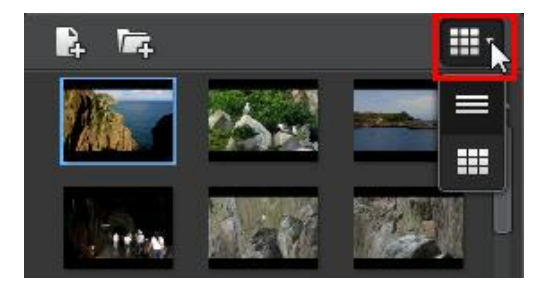

Sélectionnez pour afficher les clips vidéo par nom de fichier. Sélectionnez pour les afficher avec leurs miniatures vidéo.

*Remarque : vous pouvez cliquer et faire glisser sur la séparation entre la bibliothèque de clips et les informations vidéo pour une vue plus grande des clips dans la bibliothèque.*

#### **Informations vidéo**

Lorsque vous sélectionnez des clips vidéo dans la bibliothèque, CyberLink ColorDirector affiche les informations incorporées détaillées de chaque clip dans le panneau de la bibliothèque. Les informations comprennent les informations de codec vidéo et audio, la taille et le type de fichiers, la résolution vidéo, la fréquence d'images, le format d'affichage, et plus encore.

#### **Ajouter des clips vidéo au Storyboard**

Une fois que vous avez des clips vidéo dans la bibliothèque, vous devez les ajouter au Storyboard pour leur apporter des réglages et les éditer. Vous pouvez les régler et les produire un à la fois, ou ajouter plusieurs clips vidéo qui sont fusionnés en une vidéo plus longue.

Pour ajouter un clip vidéo au Storyboard, procédez comme suit :

- Faites-le glisser de la bibliothèque au Storyboard.
- Sélectionnez-le dans la bibliothèque, puis cliquez sur le sur sa miniature.

#### <span id="page-15-0"></span>**Panneau de réglage**

Le panneau de réglage s'affiche lorsque vous êtes dans le module Réglage et contient tous les outils que vous utilisez pour corriger la couleur et régler vos vidéos. Voir Faire des [réglages](#page-42-0) aux vidéos pour une description détaillée de tous les outils disponibles sur le panneau de réglage.

### <span id="page-15-1"></span>**Panneau de production**

Dans le module Production, vous pouvez définir les préférences de production dans le panneau de la production avant de rendre vos clips vidéo réglés. Voir [Production](#page-72-0) des vidéos pour des informations détaillées sur les contrôles sur le panneau de production.

## <span id="page-15-2"></span>**Panneau de configuration d'images clé**

Dans le module Réglage, cliquez sur l'onglet Manuel puis sur le bouton <sup>0</sup>e pour afficher le panneau de configuration d'images clé. Vous pouvez utiliser les images clés pour régler vos clips vidéo afin de définir les points de départ et de fin des modifications appliquées.

Voir Utiliser les [images](#page-32-0) clés pour de plus d'informations détaillées sur cette fonctionnalité.

### <span id="page-16-0"></span>**Panneau du Storyboard**

Le panneau du Storyboard est l'endroit où les vidéos que vous voulez régler sont situées.

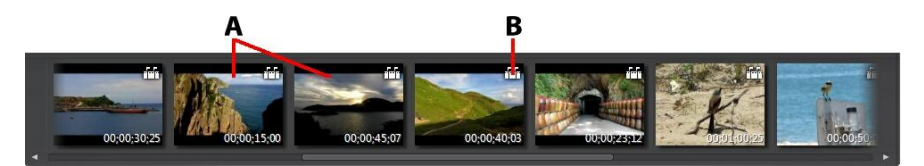

A - Clips vidéo, B - Détection de scène

Sélectionnez une vidéo dans le panneau du Storyboard pour l'afficher dans la fenêtre visionneuse de vidéos pour la lecture et le réglage.

*Remarque : tous les clips vidéo dans le panneau du Storyboard seront rendus dans une vidéo plus longue une fois produite dans la fenêtre de production. Si vous ne voulez pas rendre les clips vidéo ensemble, vous devez ajouter chacun d'eux au Storyboard séparément, puis les régler et les produire un par un.*

Lorsque vous parcourez les clips vidéo dans le panneau du Storyboard, vous pouvez :

Réorganisez l'ordre des clips vidéo dans le panneau du Storyboard, en le sélectionner simplement dans le panneau, puis en le faisant glisser vers la nouvelle position.

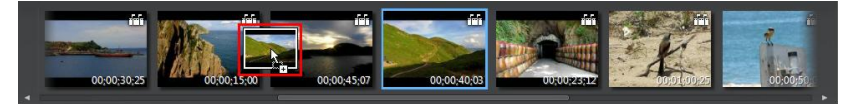

• Supprimez un clip du panneau Storyboard en cliquant droit dessus et puis en sélectionnant **Supprimer**. Vous pouvez également supprimer plusieurs clips vidéo à la fois en maintenant enfoncée la touche Ctrl de votre clavier, en

sélectionnant les clips dans le panneau, puis en cliquant sur le bouton  $\blacksquare$  en haut de la fenêtre visionneuse de vidéos.

- Cliquez droit sur un clip vidéo dans le panneau du Storyboard et Sélectionnez **Ouvrir l'emplacement du fichier** pour afficher le fichier dans l'Explorateur Windows.
- Une miniature de clip vidéo avec l'icône **dans le Storyboard indique que**

des réglages ont été faits sur le clip.

• Cliquez sur l'icône  $\Box$  dans une miniature de clip vidéo pour détecter les scènes que le clip peut contenir. Les scènes détectées sont ajoutées au panneau du Storyboard comme tout autre clip vidéo. Voir [Détection](#page-19-0) des [scènes](#page-19-0) dans les clips vidéo pour plus d'informations détaillées sur cette fonctionnalité.

*Remarque : vous ne pouvez pas détecter les scènes dans un clip vidéo qui a précédemment été découpé ou fractionné.*

Double-cliquez dans la fenêtre visionneuse de vidéos pour masquer le panneau du Storyboard et obtenir une vue agrandie de la vidéo actuelle (uniquement en mode visionneuse). Double-cliquez dessus à nouveau pour réafficher le panneau du Storyboard (mode visionneuse et Storyboard).

### <span id="page-18-0"></span>**Fenêtre visionneuse de vidéos**

La fenêtre de la visionneuse de vidéos affiche un aperçu de la vidéo sélectionnée dans le panneau du Storyboard. Tous les réglages que vous apportez aux vidéos sont visionnables dans cette fenêtre.

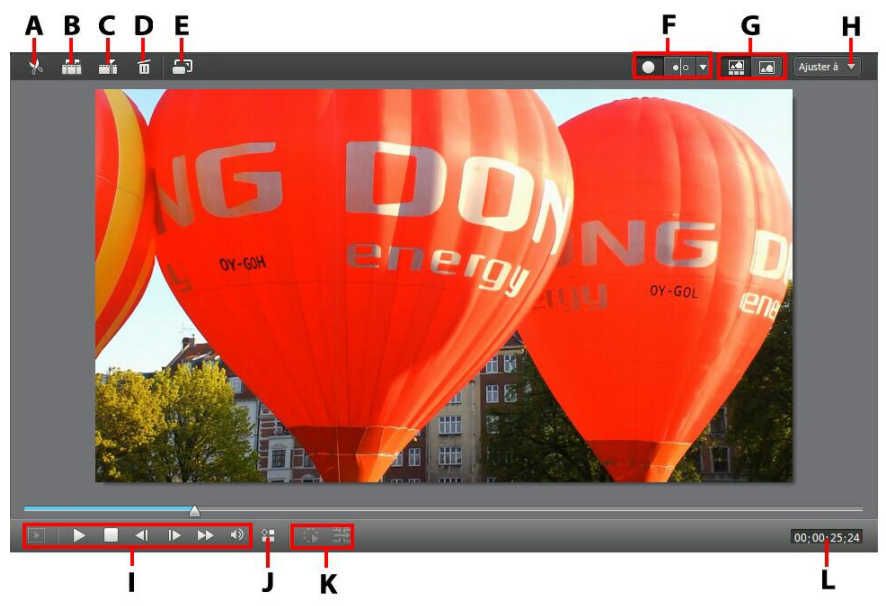

A - Découper la vidéo, B - Détection de scène, C - Fra ctionner la vidéo, D - Supprimer la vidéo, E - Afficher en plein écra n, F - Sélectionner le mode d'a fficha ge visionneuse, G - Sélectionner le mode d'a fficha ge, H - Zoom de la visionneuse, I - Contrôles du lecteur, J - Options de lecture, K - Contrôles de suivi du mouvement, L - Afficha ge du code temporel vidéo

#### <span id="page-18-1"></span>**Découper les clips vidéo**

Utilisez la fonction de découpe vidéo pour découper rapidement les parties non désirées au début et à la fin d'un clip vidéo dans le panneau du Storyboard.

Pour découper un clip vidéo, procédez comme suit :

*Remarque : la fonction de découpe est uniquement disponible dans les modules Bibliothèque et Réglage.*

1. Sélectionnez le clip vidéo que vous souhaitez découper dans le panneau du

Storyboard, puis cliquez sur le bouton  $\sqrt{\frac{1}{2}}$  en haut de la fenêtre visionneuse de vidéos pour ouvrir la fenêtre de découpe.

- 2. Utilisez les contrôles du lecteur pour déterminer où vous souhaitez que le clip découpé commence, ou marquer sa position.
- 3. Cliquez et faites glisser les indicateurs de marque de début et de marque de fin aux positions où vous voulez découper les clips.

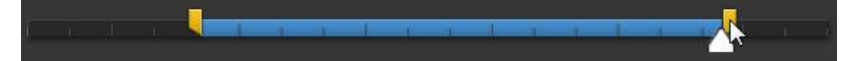

Vous pouvez également définir les codes temporels pour **Définirlapositionde marque de début et Définir la position de marque de fin** en utilisant les flèches haut et bas si nécessaire.

4. Cliquez sur **OK** pour définir vos modifications et découper le clip comme spécifié.

Lors de la découpe des clips vidéo, veuillez noter :

- Utilisez les contrôles de **Durée** si vous voulez découper le clip vidéo à une longueur spécifique.
- Pour un aperçu de l'apparence que le clip découpé va avoir, assurez-vous que **Sortie** est sélectionné, puis cliquez sur le bouton de lecture.
- Si nécessaire, vous pouvez accéder à nouveau à la fenêtre de découpe pour améliorer le clip découpé à tout moment.

#### <span id="page-19-0"></span>**Détection des scènes dans les clips vidéo**

La fonction de détection des scènes détecte automatiquement les scènes individuelles (ou les images pré-éditées) contenues dans un clip vidéo et les sépare en plusieurs clips. Les scènes détectées sont ajoutées au panneau du Storyboard comme tout autre clip vidéo.

*Remarque : les scènes détectées ne sont pas fractionnées du clip original, mais peuvent être déplacées séparément ou supprimées du panneau du Storyboard.*

Pour détecter les scènes dans un clip vidéo, procédez comme suit :

*Remarque : vous ne pouvez pas détecter les scènes dans un clip vidéo qui a précédemment été découpé ou fractionné. La fonction de détection des scènes est uniquement disponible dans les modules Bibliothèque et Réglage.*

- 1. Sélectionnez un clip dans le panneau du Storyboard, puis cliquez sur le bouton **et la fenêtre visionneuse de vidéos pour ouvrir la fenêtre** Détection de scène. Vous pouvez également cliquer sur l'icône **fait** sur la miniature du clip vidéo dans le panneau du Storyboard.
- 2. Les scènes dans le clip vidéo sont automatiquement détectées et affichées dans le panneau des scènes.
- 3. Une fois que vous avez fini de détecter les scènes dans le clip vidéo, cliquez sur le bouton **OK**. Tous les clips séparés qui ont été détectés sont maintenant visibles dans le panneau du Storyboard.

Lors de l'utilisation de la détection de scène, veuillez noter :

- Si nécessaire, utilisez le curseur **Sensibilité** pour augmenter ou diminuer la sensibilité de détection de scène. Faire cela peut donner un nombre accru ou réduit de scènes qui sont détectées. Cliquez sur **préditionnel** pour redétecter les scènes dans le clip vidéo. Vous êtes invité à confirmer l'effacement des clips détectés précédemment, puis les scènes mises à jour sont détectées et affichées dans le panneau des scènes.
- Cliquez sur le bouton **pour configurer les Paramètres avancés de la** détection de scènes. Si le clip vidéo sélectionné est un fichier DV-AVI, vous avez l'option de détecter par **Changementdes imagesvidéo** (utilisé pour tous les autres formats de fichier) ou **Changementdecodes temporels** (c'est-à-dire les codes temporels qui sont automatiquement définis quand vous démarrez ou arrêtez l'enregistrement). Sélectionnez l'option **Désactiverl'aperçu lorsde** la détection pour accélérer le processus de détection si vous trouvez que votre ordinateur fonctionne lentement pendant le processus.
- Pour arrêter le processus de détection de scène avant la fin, cliquez sur le bouton d'arrêt sur les contrôles de lecture.
- Pour détecter les scènes manuellement, faites glisser le curseur (en mode **Clip**) au début de chaque nouvelle scène puis cliquez sur ...
- Pour un aperçu d'une scène détectée, sélectionnez-la dans le panneau des scènes (assurez-vous que **Scène** est sélectionné), puis cliquez sur le bouton de lecture.
- Pour afficher tous les marqueurs de scènes détectées sur la ligne de scénario du clip, assurez-vous que **Clip** est sélectionné.
- Pour fusionner deux ou plusieurs scènes détectées dans une scène plus longe, sélectionnez-les dans le panneau de scènes, puis cliquez sur **Fusionner**. Cliquez sur **Supprimer tout** si vous voulez restaurer le clip à l'original.

#### <span id="page-21-0"></span>**Fractionner les clips vidéo**

Vous pouvez fractionner rapidement un clip vidéo qui est dans le panneau du Storyboard en deux clips séparés. Pour faire cela, déplacez le curseur de la ligne de scénario (ou utilisez les contrôles du lecteur) vers la position du clip à laquelle vous

souhaitez le fractionner. Puis, cliquez sur le bouton  $\mathbb{F}$  pour le diviser en deux clips que vous pouvez déplacer et régler séparément.

*Remarque : la fonction de division est uniquement disponible dans les modules Bibliothèque et Réglage.*

Vous pouvez aussi l'utiliser pour supprimer rapidement toutes les portions non voulues sur un clip vidéo, ou pour insérer un autre média entre les deux portions.

#### <span id="page-21-1"></span>**Sélectionner le mode d'affichage visionneuse**

La fenêtre visionneuse de vidéos a plusieurs modes d'affichage qui vous permettent de voir plus facilement les réglages apportés aux clips vidéo. Cliquez sur la flèche suivante dans la section mode d'affichage de la visionneuse pour afficher tous les modes d'affichage disponibles.

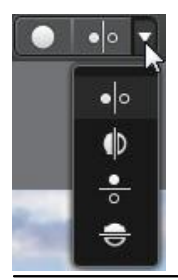

*Remarque : ces boutons de mode d'affichage sont disponibles uniquement dans le module Réglage de CyberLink ColorDirector.*

- **Afficher une** affiche une fenêtre d'aperçu pour le clip vidéo sélectionné dans le panneau du Storyboard.
- **Côte à côte** sélectionnez pour comparer les réglages aux vidéos côte-àcôte.
- **Partage- gauche/droite** sélectionnez pour partager la vidéo, avec la moitié gauche contenant la vidéo d'origine, et la moitié droite de la vidéo avec les réglages appliqués.
- **Dessus/dessous** sélectionnez pour comparer les réglages aux vidéos du dessus au dessous.
- **Partage dessus/dessous** sélectionnez pour partager la vidéo, avec la moitié supérieure contenant la vidéo d'origine, et la moitié inférieure de la vidéo avec les réglages appliqués.

#### <span id="page-22-0"></span>**Sélectionner le mode d'affichage**

En haut à gauche de la fenêtre visionneuse de vidéos, sélectionnez un des modes d'affichage suivants lors du parcours et de l'affichage des vidéos dans CyberLink ColorDirector :

- **Mode visionneuse et Storyboard** sélectionnez pour afficher la fenêtre visionneuse de vidéos et le panneau du Storyboard pour faciliter le parcours et l'affichage des vidéos.
- **Modevisionneuseuniquement** sélectionnez pour afficher une vue agrandie des vidéos.

*Remarque : vous pouvez double-cliquer dans la fenêtre visionneuse de vidéos pour masquer le panneau du Storyboard et obtenir une vue agrandie de la vidéo actuelle (uniquement en mode visionneuse). Double-cliquez dessus à nouveau pour réafficher le panneau du Storyboard (mode visionneuse et Storyboard).*

Lors de la lecture des vidéos dans le programme ou lors des réglages, sélectionnez **Pour afficher la vidéo actuelle en plein écran. Une fois en mode plein écran,** cliquez sur  $\mathbb Z$  pour quitter.

#### <span id="page-23-0"></span>**Zoom de la visionneuse**

Lors de l'aperçu des vidéos dans la fenêtre visionneuse de vidéos, utilisez le menu déroulant de zoom dans le coin supérieur droit pour définir la taille de l'aperçu vidéo.

*Remarque : vous pouvez également maintenir enfoncée la touche Ctrl de votre clavier, puis utilisez la molette de la souris pour le zoom avant ou arrière sur la fenêtre visionneuse de vidéos.*

Sélectionnez **Ajuster** pour redimensionner la vidéo sélectionnée pour qu'elle s'adapte à la fenêtre de la visionneuse.

*Remarque : si vous trouvez que la taille de la vidéo dans la fenêtre d'aperçu vidéo semble assez petite lorsque le zoom à 100%est sélectionné, et devient déformée après sélectionné Adapter, vérifiez que le réglage de qualité de la vidéo est correct. Voir [Options](#page-24-1) de lecture pour plus d'informations.*

Lorsque vous effectuez un zoom avant ou arrière sur un clip vidéo, une miniature de navigation pour la visionneuse s'affiche en bas à droite de l'image vidéo. Cliquez et faites glisser la zone disponible pour modifier la zone de focus pour répondre à vos exigences de zoom.

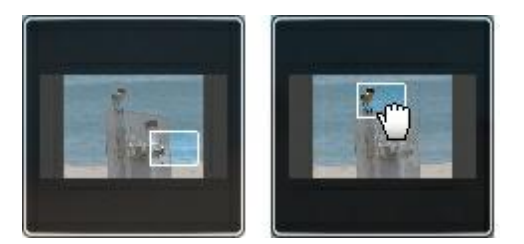

#### <span id="page-23-1"></span>**Contrôles de lecture vidéo**

Sélectionnez un clip vidéo dans le panneau du Storyboard, puis cliquez sur le bouton **D** pour commencer sa lecture. CyberLink ColorDirector lira simplement le clip sélectionné lorsque le bouton de lecture est cliqué. Si vous voulez lire tous les clips dans le Storyboard, cliquez sur le bouton **De pour entrer en mode plein écran** 

maintenant, puis cliquez sur  $\blacktriangleright$  pour lire le film entier.

Utilisez les contrôles de lecture vidéo disponibles dans la fenêtre visionneuse de vidéos pour contrôler la lecture, y compris pause/arrêt de la lecture, avance rapide des vidéos, saut à l'image précédente/suivante, ou réglage du volume. Vous pouvez également cliquer sur le curseur de lecture et le faire glisser pour aller rapidement à

un code temporel spécifique dans l'affichage du code temporel, si nécessaire.

#### <span id="page-24-1"></span>**Options de lecture**

Cliquez sur le bouton **et pour accéder aux options de lecture suivantes :** 

- **Qualité**: sélectionnez pour régler la qualité de la vidéo dans la fenêtre visionneuse de vidéos. Pour de meilleurs résultats, il est recommandé de définir cette fonction sur la qualité de la vidéo d'origine.
- **Aperçu entemps réel** : sélectionnez un des modes d'aperçu suivants :
	- **Aperçu entemps réel** : synchronise et traite les clips et les effets en temps réel, affichant un aperçu de votre vidéo au standard de 25 (PAL)/30 (NTSC) images par seconde.
	- **Aperçu nontemps réel** : coupe le son et affiche un aperçu à une vitesse réduite pour que l'édition soit réalisée de manière plus fluide. Il est utile lorsque vous éditez une vidéo haute définition sur un ordinateur moins performant ou lorsque vous recevez des images omises lors de l'aperçu. En coupant le son et en ralentissant la vidéo, CyberLink ColorDirector vous permet d'afficher plus d'images par seconde lorsque votre ordinateur rencontre des difficultés à fournir un aperçu lisse lors de l'édition.

#### **Contrôles de suivi du mouvement**

Les contrôles de suivi de mouvement sont disponibles sur l'onglet du masque de suivi du mouvement des outils de réglage régional. Ils sont utilisés lors de l'application des réglages régionaux aux objets en mouvement dans les vidéos. Voir Utiliser un masque de suivi du [mouvement](#page-48-0) pour des informations plus détaillées.

## <span id="page-24-0"></span>**Préférences de ColorDirector**

Pour définir vos préférences du programme dans CyberLink ColorDirector, il vous suffit de cliquer sur le bouton **ou d'appuyer sur les touches Alt+C de votre** clavier.

#### <span id="page-25-0"></span>**Préférences générales**

Dans la fenêtre Préférences, sélectionnez l'onglet **Général**. Les options disponibles sont les suivantes :

#### **Application** :

- **FormatTV** : sélectionnez le format TV (NTSC ou PAL) pour votre vidéo. Ce format doit correspondre à la région où vous prévoyez de lire votre vidéo produite (si vous la gravez sur un disque).
- **Codetemporeldrop-frame**: si le format TV que vous avez sélectionné est NTSC, sélectionnez « Oui » pour synchroniser le code temporel de votre vidéo avec sa longueur vidéo dans le panneau du Storyboard.

#### **Internet**

**Rechercher automatiquementlesmises àjour du logiciel** : sélectionnez cette option pour rechercher régulièrement et automatiquement des mises à jour ou de nouvelles versions de ColorDirector.

#### **Langue**

- **Utiliserlalanguepar défautdu système** : sélectionnez cette option pour que la langue soit la même que celle de votre système d'exploitation.
- **Définieparl'utilisateur** : sélectionnez cette option puis sélectionnez la langue que vous souhaitez utiliser dans la liste déroulante.

#### <span id="page-25-1"></span>**Préférences de confirmation**

Dans la fenêtre Préférences, sélectionnez l'onglet **Confirmation**. Les options disponibles sont les suivantes :

#### **Confirmation**

- **Toujours m'avertir lors d'un conflit de format TV** : sélectionnez cette option pour activer un message d'avertissement lorsque vous importez un clip vidéo dont le format de télévision (NTSC/PAL) est en conflit avec les clips vidéo déjà placés dans le Storyboard.
- **Toujoursm'avertirlorsd'unconflitdeformataffichage** : sélectionnez cette option pour activer un message d'avertissement lorsque vous importez un clip vidéo dont l'aspect crée un conflit avec le format d'affichage du projet.
- **Toujoursm'avertirlorsdelaréinitialisationdes réglages** : sélectionnez cette option pour activer un message vous demandant de confirmer la réinitialisation de tous les réglages modifiés en rapport aux valeurs par défaut.
- **Toujoursm'avertirlorsquedenouveauxmasquesdesuividu mouvement sont créés** : sélectionnez cette option si vous voulez que CyberLink ColorDirector vous fournisse quelques conseils utiles à chaque fois que vous créez un nouveau masque de suivi du mouvement et vous allez commencer le suivi du mouvement.
- **Toujoursm'avertirlorsdelamodificationd'uneformedemasquedesuividu mouvementexistante**: sélectionnez cette option si vous voulez que CyberLink ColorDirector vous fournisse quelques conseils utiles quand vous réglez la forme d'un masque de suivi du mouvement existant.
- **Toujoursm'avertirlorsd'unenouvelletentativedesuividu mouvement**: sélectionnez cette option si vous voulez que CyberLink ColorDirector vous avertisse quand le suivi du mouvement continue sur un masque préexistant.
- **Toujoursm'avertirlorsqu'un masqueinterrompu est créé**: sélectionnez cette option si vous voulez que CyberLink ColorDirector vous informe quand il crée un nouveau masque de suivi du mouvement qui est séparé du masque de suivi du mouvement précédemment créé. Cela se produit généralement parce qu'il y a un écart de quelques images entre les deux masques de suivi du mouvement.
- **Toujoursm'avertirlorsqueColorDirector arrêtelesuividu mouvement**: sélectionnez cette option si vous voulez que CyberLink ColorDirector vous informe quand il arrête le suivi du mouvement parce que le mouvement s'est arrêté.
- **Toujoursm'avertirlorsdel'entréeen modeaperçu entempsnon-réel**: sélectionnez cette option si vous voulez être averti chaque fois que vous cliquez sur le bouton de lecture quand le mode aperçu en temps non-réel est activé.
- **Toujoursm'avertirlorsquelenombremaximum demasques sontappliqués à unseul clip**: sélectionnez cette option si vous voulez être averti lorsque le nombre maximum de masques (cinq) sont appliqués sur un clip dans le Storyboard.
- **Toujoursm'avertirlorsquelesprédéfinisdePhotoDirector sontappliqués** : sélectionnez cette option si vous voulez être averti sur les limites des prédéfinis chaque fois que vous appliquez un prédéfini de PhotoDirector dans

CyberLink ColorDirector.

- **Toujoursm'avertirlorsdupassageauto en modeaperçu entempsnon-réel pendantlesuividu mouvement**: sélectionnez cette option si vous voulez être averti quand CyberLink ColorDirector passe en mode aperçu en temps nonréel pour suivre le mouvement du masque.
- **Toujours afficherledialoguedebienvenueaudémarrage/quandunnouveau projetest créé**: sélectionnez cette option si vous voulez que CyberLink ColorDirector affiche le dialogue de bienvenue chaque fois qu'il est lancé ou que vous créez un nouveau projet.

#### <span id="page-27-0"></span>**Préférences DirectorZone**

Dans la fenêtre Préférences, sélectionnez l'onglet **DirectorZone**. Les options disponibles sont les suivantes :

#### **Connexion automatique**

**Auto connexionàDirectorZoneau lancementdeColorDirector**: sélectionnez cette option puis saisissez votre adresse électronique et votre mot de passe pour vous connecter automatiquement à DirectorZone lorsque le programme est ouvert. Si vous ne disposez pas d'un compte DirectorZone, cliquez sur le bouton **Obtenir uncompte**.

#### **Règlesdeconfidentialité**

**Autoriser DirectorZoneàcollecterles informations entrées** : sélectionnez cette option pour permettre à DirectorZone de faire une liste de tous les réglages que vous avez effectués aux clips vidéo lors de leur transfert sur des sites Web de média social.

#### <span id="page-27-1"></span>**Préférences d'accélération matérielle**

Dans la fenêtre Préférences, sélectionnez l'onglet **Accélération matérielle**. Les options disponibles sont les suivantes :

#### **Accélération matérielle**

**• Activer l'accélération matérielle pour le décodage vidéo**: si votre ordinateur prend en charge la technologie de famille de processeur NVIDIA CUDA/AMD Accelerated Parallel Processing/Intel Core, sélectionnez cette option pour utiliser l'accélération matérielle pour décoder la vidéo pendant le processus de réglage et lors de l'aperçu des vidéos.

#### <span id="page-28-0"></span>**Préférences de production**

Dans la fenêtre Préférences, sélectionnez l'onglet **Produire**. Les options disponibles sont les suivantes :

#### **Produire** :

**Réduireles artefactsgranuleuxdelavidéo (optimisépourIntelSSE4)** : sélectionnez cette option pour améliorer la qualité globale de la production de la vidéo produite, si votre ordinateur prend en charge l'optimisation Intel SSE4.

#### <span id="page-30-0"></span>**Chapitre 4:**

## **Projets de ColorDirector**

Lorsque vous réglez les clips vidéo dans CyberLink ColorDirector, cliquez sur le bouton **but pour enregistrer votre travail en tant que projet au format de fichier**. cds, qui est utilisé exclusivement par CyberLink ColorDirector.

*Remarque : un fichier projet CyberLink ColorDirector (.cds) contient principalement une liste des clips vidéo dans le panneau du Storyboard, et un journal de tous les réglages et modifications que vous souhaitez leur apporter. Les fichiers projet n'incluent pas les clips vidéo. Si vous souhaitez enregistrer tous vos fichiers production vidéo dans un seul emplacement, utilisez la fonction Emballer les composants du projet. Pour cela, sélectionnez Fichier > Emballer les composants du projet à partir du menu.*

Utilisez les options du menu **Fichier** pour enregistrer, créer ou ouvrir un projet existant dans CyberLink ColorDirector.

*Remarque : lorsque vous créez un nouveau projet, CyberLink ColorDirector réinitialise votre bibliothèque. Si vous souhaitez créer une nouvelle production vidéo à l'aide du média actuel de votre bibliothèque, sélectionnez Fichier > Nouvel espace de travail.*

Les modifications que vous apportez à vos clips vidéo dans CyberLink ColorDirector n'affectent **pas** les vidéos d'origine importées dans le programme. Comme vos modifications sont enregistrées dans un fichier projet, vous pouvez découper, éditer, ou supprimer des clips, tout en conservant vos fichiers d'origine intacts sur votre disque dur. Alors laissez votre créativité s'exprimer ! Si vous modifiez tout de manière exagérée, vous pouvez toujours recommencer.

## <span id="page-30-1"></span>**Réglage du format d'affichage du projet**

Pour régler le format d'affichage de votre projet, sélectionnez **4:3** ou **16:9** à partir du menu déroulant des formats d'affichage en haut de la fenêtre.

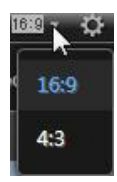

La fenêtre visionneuse de vidéos changera en fonction du format d'affichage choisi.

## <span id="page-31-0"></span>**Exportation de projets**

Vous pouvez exporter vos projets CyberLink ColorDirector en emballant tous les composants dans un dossier sur le disque dur de votre ordinateur. Les projets exportés peuvent ensuite être importés dans un autre ordinateur en exécutant CyberLink ColorDirector.

Pour exporter votre projet, sélectionnez **Fichier > Emballerles composantsdu projet**.

### <span id="page-32-0"></span>**Utiliser les images clés Chapitre 5:**

Par défaut, lorsque vous corrigez la couleur et ajoutez la gradation de couleur sur les clips vidéo, les réglages sont appliqués à chaque image dans la vidéo, c'est-àdire le clip vidéo dans son intégralité. Cependant, vous pouvez utiliser les images clés pour n'appliquer les réglages que sur les images de la vidéo que vous souhaitez modifier, en définissant le début et la fin dans le panneau de configuration d'images clé.

Dans le module Réglage, cliquez sur  $\bigcirc$  pour ouvrir le panneau de configuration d'images clé.

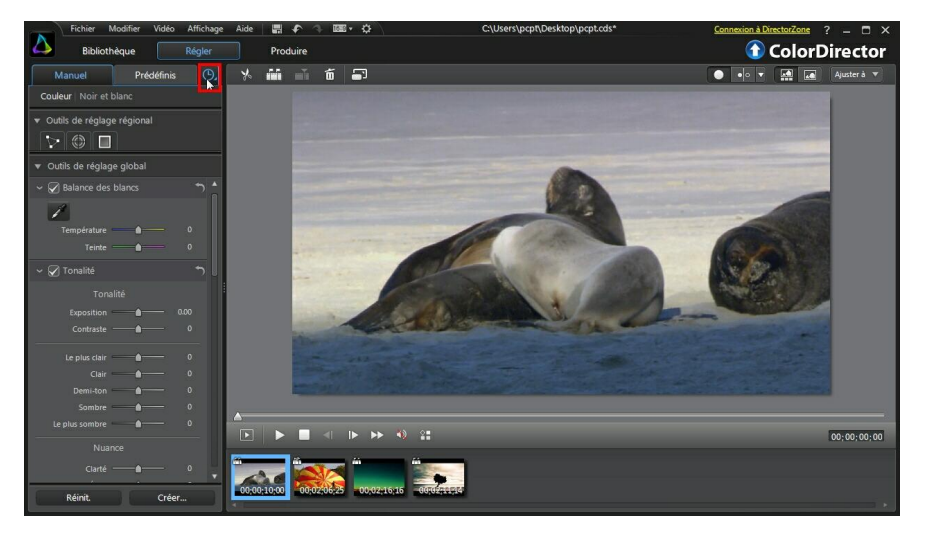

#### **CyberLink ColorDirector**

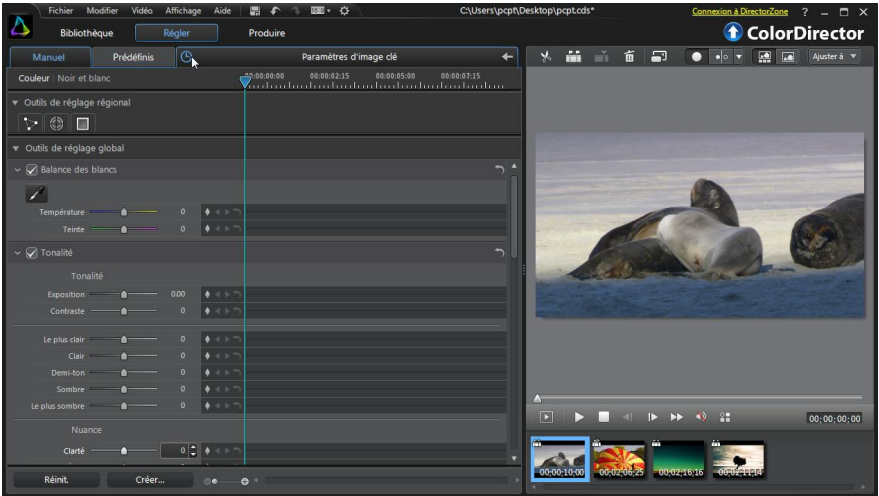

Vous pouvez utiliser les images clés pour définir les points de début et de fin de chaque type de réglage dans CyberLink ColorDirector, vous donnant un contrôle total sur le processus. Chaque élément de réglage a des contrôles d'images clés pour la ligne de scénario dans le panneau de configuration d'images clé.

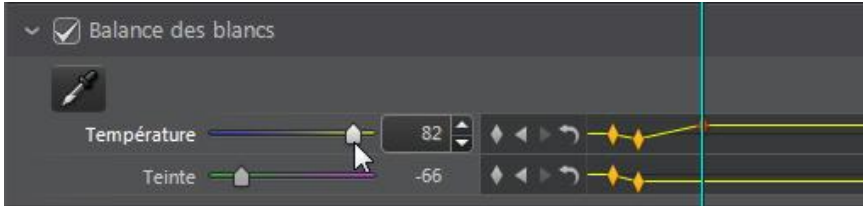

Pour utiliser des images clés lorsque vous apportez des réglages aux clips vidéo, procédez comme suit :

1. Sélectionnez le clip vidéo dans le panneau du Storyboard et cliquez sur le

bouton  $\overline{O}$ , pour afficher le panneau de configuration d'images clé.

- 2. Utilisez la ligne de scénario des images clés pour trouver l'image dans votre clip vidéo où vous voulez que les réglages commencent et se terminent. Voir Ligne de [scénario](#page-35-0) des images clés pour plus d'informations.
- 3. Ajoutez des images clés comme nécessaire pour marquer où les réglages

commencent et se terminent. Voir **[Ajouter](#page-38-0) des images clés** pour plus d'informations.

*Remarque : les images-clés sont également ajoutées à la ligne de scénario des images clés si vous changez la forme, la position ou la taille d'un masque de réglage régional.*

4. Apportez des réglages à votre clip vidéo comme nécessaire. Voir **[Faire](#page-42-0) des** [réglages](#page-42-0) aux vidéos pour plus d'informations.

## <span id="page-35-0"></span>**Ligne de scénario des images clés**

Une ligne de scénario des images clés personnalisée est générée pour chaque clip vidéo que vous importez dans le panneau du Storyboard et est visible dans le panneau de configuration d'images clé. Dans l'exemple ci-dessous, parce que le clip vidéo a une longueur de 10 secondes, la ligne de scénario des images clés a également une longueur de 10 secondes.

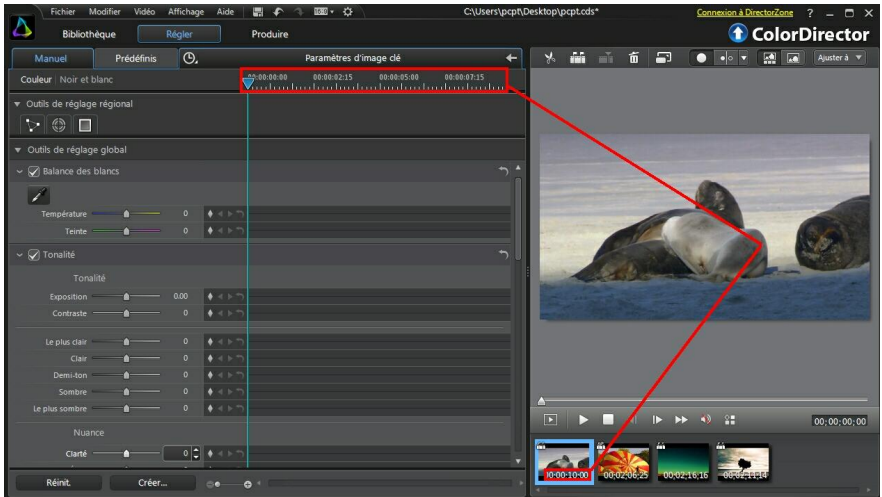

La position du curseur de la ligne de scénario correspond à la position du curseur de lecture et à l'affichage du code temporel dans la fenêtre visionneuse de vidéos.
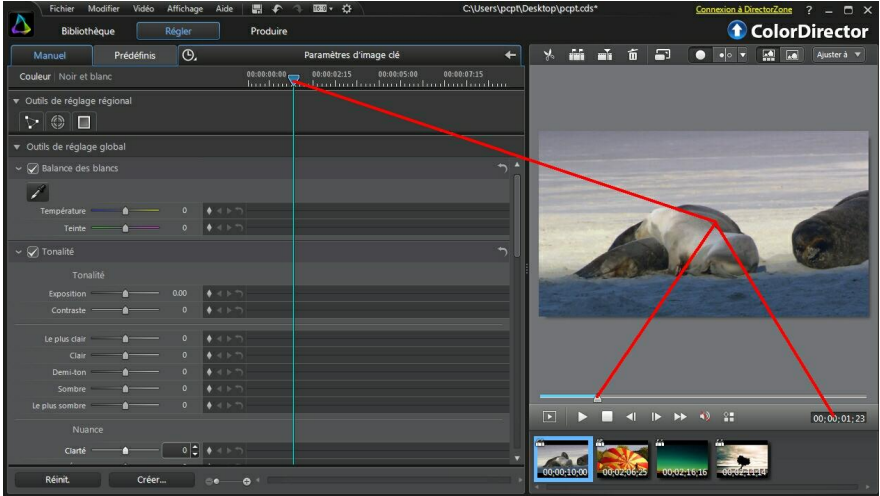

Vous pouvez cliquer et faire glisser le bord du panneau de configuration d'images clé pour modifier la taille de la ligne de scénario et de la vidéo dans la fenêtre d'aperçu.

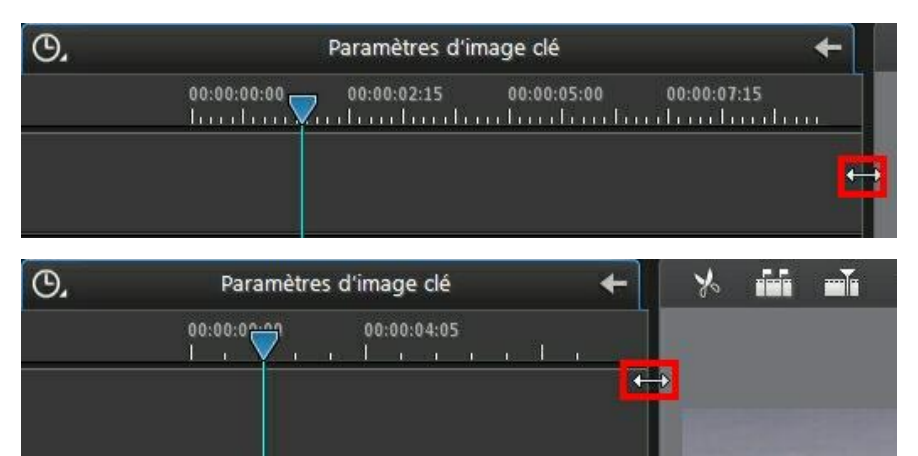

Vous pouvez également effectuer un zoom avant sur la ligne de scénario des images clés pour un placement plus précis des images clés. Pour un zoom avant ou arrière sur la ligne de scénario, il suffit de cliquer sur la règle de la ligne de scénario et de la faire glisser vers la gauche ou la droite, ou utilisez le curseur  $\bigcirc$   $\bullet$   $\longrightarrow$ en bas du panneau de réglage.

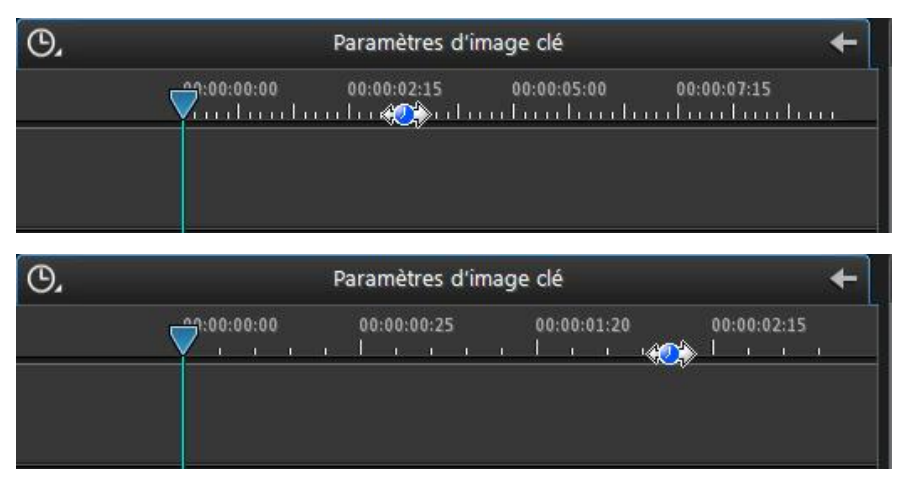

Dans l'exemple ci-dessus, la ligne de scénario est en zoom avant au niveau de l'image. Chaque ligne sur la règle de la ligne de scénario, représente maintenant une image de la vidéo.

## **Ajouter des images clés**

Chaque fois que vous apportez une modification à un élément de réglage en utilisant un des curseurs, ou changez la taille, la forme ou la position d'un masque de réglage régional, une image clé est automatiquement ajoutée à la ligne de scénario des images clés.

*Remarque : même si vous voulez apporter un réglage sur toute la durée d'un clip vidéo, CyberLink ColorDirector ajoute automatiquement une image clé à la ligne de scénario des images clés.*

Pour ajouter manuellement des images clés à la ligne de scénario des images clés, procédez comme suit :

- 1. Cliquez sur  $\overline{O}$ , pour ouvrir le panneau de configuration d'images clé.
- 2. Cliquez sur à côté de l'élément de réglage que vous souhaitez modifier pour ajouter une image clé au début de la ligne de scénario des images clés.

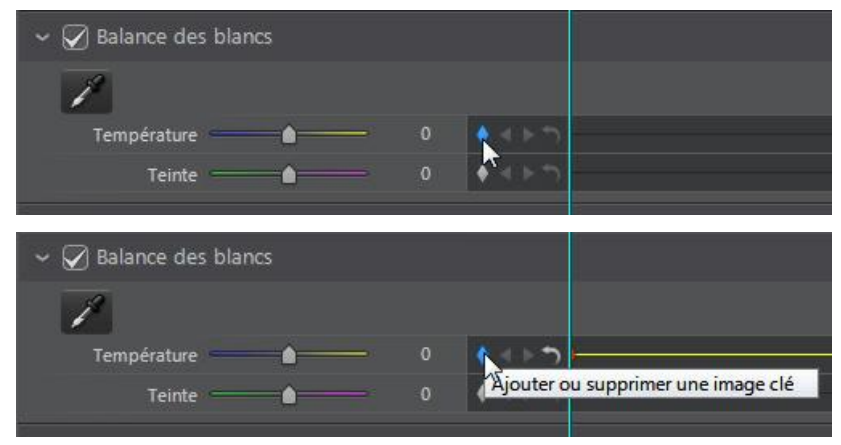

- 3. Utilisez les commandes de lecture pour atteindre le moment de votre clip vidéo où vous souhaitez que les propriétés changent (apporter des réglages).
- 4. Faites glisser les curseurs au besoin, pour apporter les réglages souhaités au clip vidéo. Notez que le marqueur d'image clé est ajouté à ce moment-ci sur la ligne de scénario.

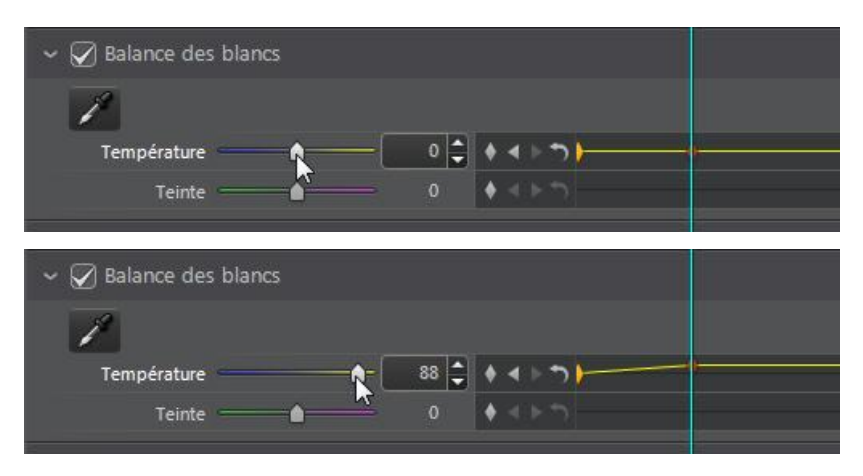

- 5. Cliquez-droit sur la première des deux images clés pour définir comment et quand le réglage/changement est appliqué. Voir [Configuration](#page-39-0) du [comportement](#page-39-0) des images clés pour plus d'informations détaillées.
- 6. Répétez ces étapes pour ajouter d'autres images clés à la ligne de scénario, et pour tous les réglages que vous voulez apporter au clip vidéo, si nécessaire.

### <span id="page-39-0"></span>**Configuration du comportement des images clés**

Si vous avez ajouté deux images clés à la ligne de scénario et apporté des réglages certains, cliquez-droit sur la première image clé pour définir le comportement, ou lorsque les propriétés ajustées seront affichées dans le clip vidéo.

Pour définir le comportement, cliquez-droit sur la première image clé, puis sélectionnez une des options suivantes de comportement des images clés :

**Changement graduel depuis l'image cléactuelle**: sélectionnez cette option si vous voulez que le réglage/changement soit apporté graduellement entre les deux images clés. Au moment où le curseur de lecture atteint la seconde image clé, le réglage/changement est pleinement appliqué.

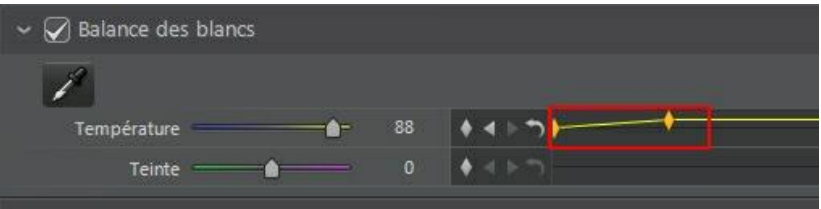

**Changementinstantanéàl'imageclésuivante**: sélectionnez cette option si vous voulez que le réglage/changement soit appliqué immédiatement une fois que le curseur de lecture a atteint la seconde image clé.

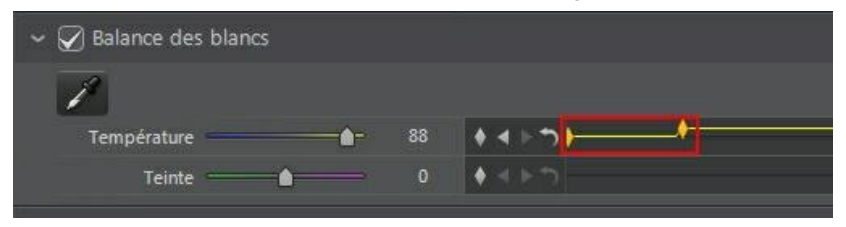

**Changementinstantanéàl'imagecléactuelle**: sélectionnez cette option si vous voulez que le réglage/changement soit appliqué immédiatement une fois que le curseur de lecture a atteint la première image clé.

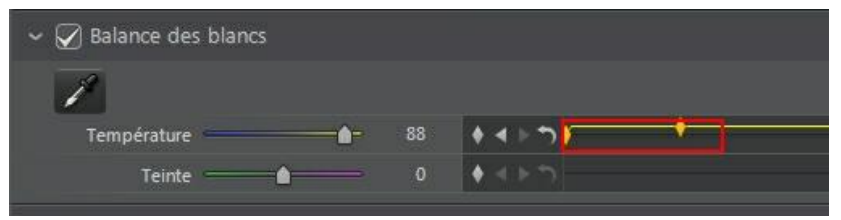

### **Modifier et supprimer les images clés**

À tout moment vous pouvez modifier les images clés ajoutées, en les sélectionnant dans la ligne de scénario et en modifiant les réglages correspondants.

Vous pouvez également procéder comme suit :

- Pour supprimer une image clé, sélectionnez-la sur la ligne de scénario puis cliquez sur  $\mathbf{u}$ .
- Cliquez sur  $\Box$  pour aller rapidement à l'image clé précédente, ou sur  $\Box$  pour

aller rapidement à la suivante.

- Cliquez sur **pour supprimer et réinitialiser toutes les images clés sur la ligne** de scénario sélectionnée.
- Cliquez-droit sur une image clé de la ligne de scénario des images clé puis sélectionnez **Réinitialiser auxvaleurspar défaut** pour réinitialiser le réglage à son paramètre d'origine. Notez que l'image clé n'est pas supprimée, le réglage est seulement réinitialisé.

**Chapitre 6:**

# **Faire des réglages aux vidéos**

Cliquez sur le bouton **Réglage**, puis sur l'onglet **Manuel** pour commencer à faire des réglages à vos clips vidéo. Les réglages que vous faites ne sont pas autoappliqués au fichier de la vidéo d'origine. CyberLink ColorDirector tient un journal de tous les réglages que vous voulez faire, et les applique ensuite à chaque clip vidéo quand il est rendu dans le module Production. Cela laisse le clip vidéo d'origine intouché.

Les réglages peuvent être faits à la fois de manière globale (sur l'image vidéo entière, voir Outils de [réglage](#page-61-0) global) ou de manière régionale (sur une zone spécifiée de l'image vidéo seulement, voir Outils de réglage [régional](#page-43-0)). Vous pouvez également appliquer les réglages aux seules images vidéo souhaitées en utilisant les [images](#page-32-0) clés. Voir Utiliser les images clés pour des informations détaillées.

Pour effectuer des réglages sur les vidéos dans la bibliothèque, procédez comme suit :

1. Sélectionnez les clips vidéo que vous souhaitez régler dans le panneau de la bibliothèque, puis faites les glisser et déplacez-les dans le panneau du Storyboard.

*Remarque : vous pouvez ajouter plus d'un clip vidéo sur le panneau du Storyboard pour le réglage. Cependant, tous les clips vidéo dans le panneau du Storyboard seront rendus dans une vidéo plus longue une fois produits dans la fenêtre de production. Si vous ne voulez pas rendre les clips vidéo ensemble, vous devez ajouter chacun d'eux au Storyboard séparément, puis les régler et les produire un par un.*

- 2. Cliquez sur le bouton **Réglage**.
- 3. Sélectionnez le clip vidéo spécifique que vous souhaitez régler dans le panneau de la bibliothèque, puis faites le glisser et déplacez-le dans le panneau du Storyboard.
- 4. Apportez tous les réglages au clip vidéo comme nécessaire.
- 5. Si nécessaire, ajoutez plus de clips vidéo au Storyboard et effectuez les réglages.

6. Quand vous avez fini de régler chaque clip vidéo dans le panneau du Storyboard, cliquez sur le bouton **Production** pour les rendre avec les réglages appliqués. Voir [Production](#page-72-0) pour des informations plus détaillées.

### **Convertir les vidéos en noir et blanc**

Vous pouvez convertir instantanément une vidéo sélectionnée en noir et blanc.

Pour convertir, sélectionnez **Noir etblanc** en haut du panneau de réglage. Pour reconvertir, sélectionnez **Couleur**.

*Remarque : après avoir converti une vidéo en noir et blanc, la section Noir et blanc du panneau de réglage est activée. Voir Noir et [blanc](#page-64-0) pour plus de détails sur le réglage de la luminosité dans les vidéos noir et blanc.*

## <span id="page-43-0"></span>**Outils de réglage régional**

Utilisez les outils de réglage régional si vous souhaitez modifier uniquement une zone spécifique de l'image vidéo dans votre clip vidéo sélectionné.

Les sections suivantes décrivent les fonctionnalités et les fonctions disponibles dans les outils de réglage régional de CyberLink ColorDirector. Pour commencer à utiliser un outil de réglage régional, sélectionnez simplement l'une des icônes disponibles.

### **Utiliser un masque de sélection**

Un masque de sélection vous permet de ne sélectionner que les pixels que vous souhaitez régler dans un clip vidéo. Cela vous permet de sélectionner et de régler des objets statiques dans le clip vidéo.

*Remarque : le masque de sélection est idéal pour le réglage de zones de la vidéo dans des clips vidéo où la caméra ou les objets dans la zone sont immobiles. Si la caméra se déplace ou des objets se déplacent dans le cadre, essayez d'utiliser un masque de suivi du mouvement. Voir Utiliser un masque de suivi du [mouvement](#page-48-0) pour plus d'informations.*

#### **Créer un masque de sélection**

Pour créer un masque de sélection et l'utiliser pour effectuer des réglages, procédez comme suit :

*Remarque : vous pouvez régler de multiples zones de la vidéo en utilisant des masques de sélection. Voir Utiliser [plusieurs](#page-47-0) masques de sélection pour plus d'informations.*

- 1. Cliquez sur  $\mathbf{P}$  pour ouvrir les contrôles des masques de sélection.
- 2. Utilisez votre souris pour sélectionner manuellement la zone de l'image vidéo vous voulez régler. Pour ce faire, cliquez sur le contour de la zone jusqu'à ce qu'une section fermée soit sélectionnée.

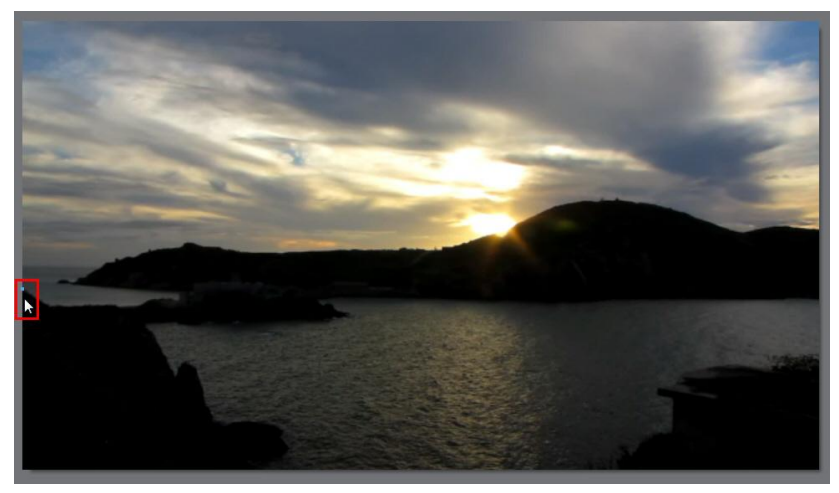

#### **CyberLink ColorDirector**

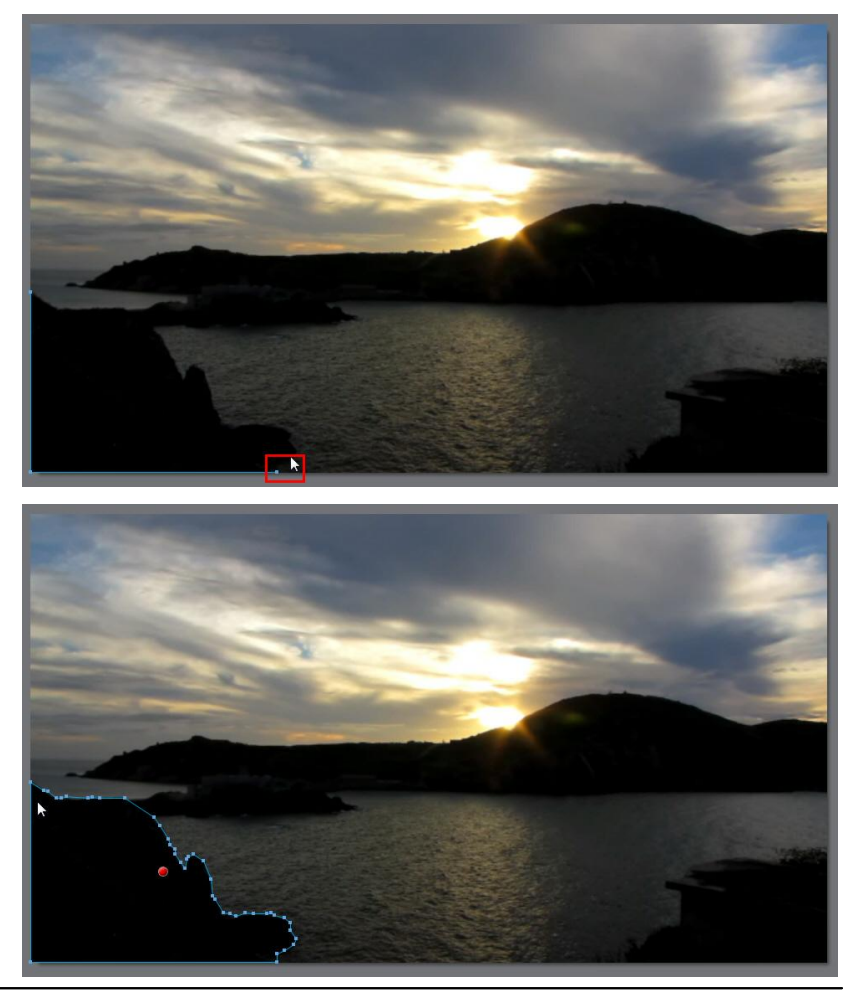

*Remarque : vous pouvez régler la forme du masque de sélection en cliquant et en faisant glisser les nœuds. Cliquez sur un nœud pour le sélectionner, puis appuyez sur la touche Suppr de votre clavier pour le supprimer. Pour ajouter un nouveau nœud, passez simplement votre souris sur le bord de la ligne et cliquez pour ajouter le nœud requis.*

3. Utilisez le curseur **Contour progressif** pour définir le niveau de transition entre la zone sélectionnée et les pixels autour de la zone. Ce curseur n'est pas activé tant qu'une zone masquée n'a pas été définie sur l'image vidéo.

*Remarque : CyberLink ColorDirector affiche un marqueur couleur de masque sur la zone vous avez sélectionnée. Cliquez-droit sur le marqueur couleur du masque pour plus d'options du masque de sélection.*

5. Apportez les réglages nécessaires à la partie sélectionnée de l'image vidéo à l'aide des options de réglage régional. Voir Options de réglage [régional](#page-57-0) pour une description détaillée de tous les réglages disponibles que vous pouvez effectuer.

*Remarque : si nécessaire, cliquez sur le bouton pour inverser les pixels sélectionnés. Quand sélectionné, CyberLink ColorDirector appliquera les réglages aux zones qui n'ont pas été sélectionnées. Cliquez à nouveau pour retourner les réglages aux pixels sélectionnés à l'origine.*

#### **Régler la position et la forme du masque**

Si le masque de sélection que vous avez créé apparaît décalé à un moment pendant la durée du clip vidéo, vous pouvez facilement régler sa position ou sa forme.

*Remarque : lorsque vous réglez la position ou la forme d'un masque de sélection, CyberLink ColorDirector ajoute automatiquement une image clé à la ligne de scénario des images clés pour marquer la modification. Voir Utiliser les [images](#page-32-0) [clés](#page-32-0) pour plus d'informations sur les images clés.*

Pour régler la position/forme du masque de sélection, effectuez un pause de la lecture du clip vidéo au point où vous souhaitez faire le réglage et puis procédez d'une des manières suivantes :

- Cliquez sur le nœud d'un masque pour le sélectionner et faites-le glisser jusqu'à une nouvelle position.
- Cliquez sur le nœud d'un masque sur un nœud pour le sélectionner, puis appuyez sur la touche Suppr de votre clavier pour le supprimer.
- Pour ajouter un nouveau nœud de masque, passez simplement votre souris sur le bord de la ligne et cliquez pour ajouter le nœud requis.
- Cliquez sur le libellé de couleur du masque et faites glisser le masque entier jusqu'à une nouvelle position.
- Cliquez-droit sur le libellé de couleur du masque pour plus d'options, y compris sélectionner tous les nœuds, supprimer le masque, réinitialiser les réglages, et plus encore.

#### <span id="page-47-0"></span>**Utiliser plusieurs masques de sélection**

Vous pouvez faire jusqu'à cinq sélections de réglage sur une vidéo. Lorsque vous sélectionnez des zones de la vidéo et modifiez les options de réglage, un masque est automatiquement créé et identifié par une couleur.

Le libellé du masque est visible dans la liste déroulante **Masque** en haut de l'onglet du masque de sélection.

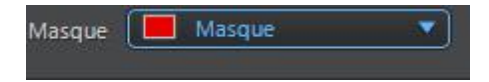

Pour créer un nouveau masque de réglage, procédez comme suit :

1. Sélectionnez **Nouveau** dans la liste déroulante **Masque** pour créer un nouveau masque.

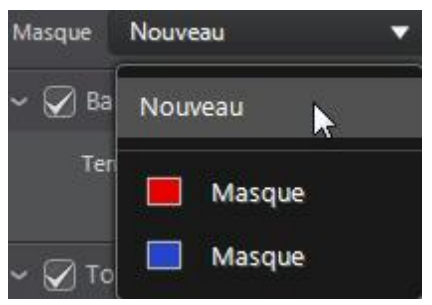

- 2. Utilisez votre souris pour sélectionner manuellement la zone de l'image vidéo que vous souhaitez régler, puis utilisez les curseurs pour définir les réglages nécessaires pour le deuxième réglage.
- 3. CyberLink ColorDirector identifie le masque avec une autre couleur dans la liste déroulante **Masque**.

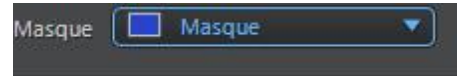

4. CyberLink ColorDirector marque chaque masque sur la vidéo avec le libellé de couleur.

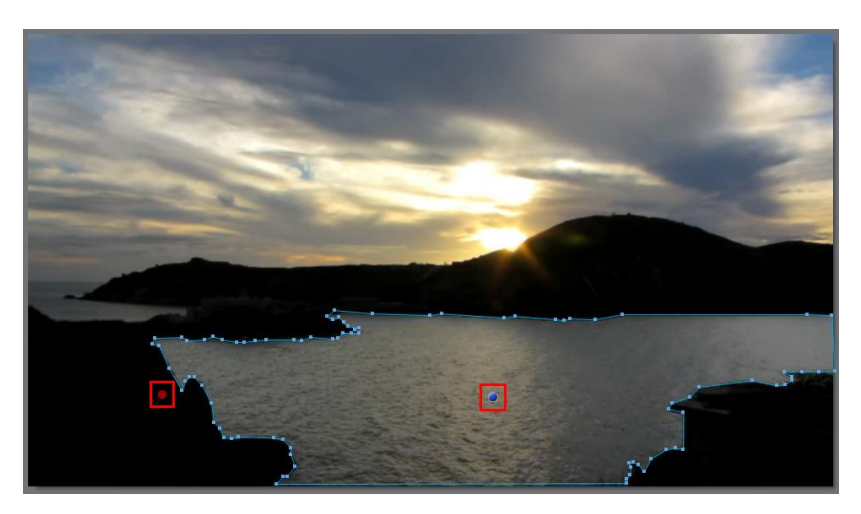

5. Cliquez sur le libellé de couleur pour sélectionner rapidement le masque, et afficher les zones (pixels) sélectionné(e)s de la vidéo où chacun des réglages a été appliqué.

### <span id="page-48-0"></span>**Utiliser un masque de suivi du mouvement**

Utilisez un masque de suivi du mouvement pour régler les zones de la vidéo qui ont des objets en mouvement, ou lorsque la caméra se déplace dans un clip vidéo. Lorsque vous appliquez le masque de suivi du mouvement sur un groupe de pixels, CyberLink ColorDirector suivra automatiquement les pixels qui se déplacent dans chaque image vidéo, réglant la forme du masque et leur appliquant les mêmes réglages.

#### <span id="page-49-0"></span>**Créer un masque de suivi du mouvement**

Pour créer un nouveau masque de suivi du mouvement et l'utiliser pour faire des réglages, procédez comme suit :

- 1. Cliquez sur  $\left( \mathbb{D} \right)$  pour ouvrir les contrôles des masques de suivi du mouvement.
- 2. Utilisez les contrôles de lecture pour trouver la première image de la vidéo où le mouvement de l'objet ou de la caméra commence.
- 3. Définissez les options du masque comme suit :
	- **Pinceau/Gomme**: cliquez sur **Pinceau** puis utilisez la souris pour sélectionner les pixels de l'objet ou la zone que vous souhaitez suivre. Cliquez sur **Gomme** si vous avez fait des erreurs en utilisant le pinceau et vous souhaitez supprimer des pixels qui sont sélectionnés.
	- **Taille** : utilisez le curseur pour définir la taille du pinceau ou de la gomme. Vous pouvez également utiliser la molette de la souris pour ajuster le diamètre du pinceau ou de la gomme.
	- **Contour progressif**: utilisez le curseur pour définir le niveau de transition entre la zone sélectionnée et les pixels autour de la zone.

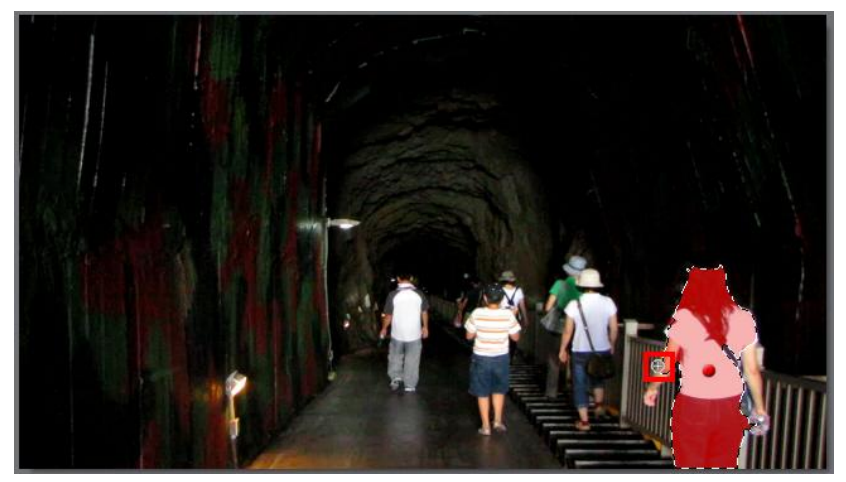

*Remarque : le curseur Contour progressif n'est pas activé tant qu'une zone masquée n'a pas été définie sur l'image vidéo.*

4. Quand vous avez fini de sélectionner tous les pixels de l'objet pour le suivi, cliquez sur **...** CyberLink ColorDirector commence le suivi des pixels qui se déplacent dans le cadre. Cliquez sur le bouton si vous ne voulez suivre le mouvement que pour une image de vidéo.

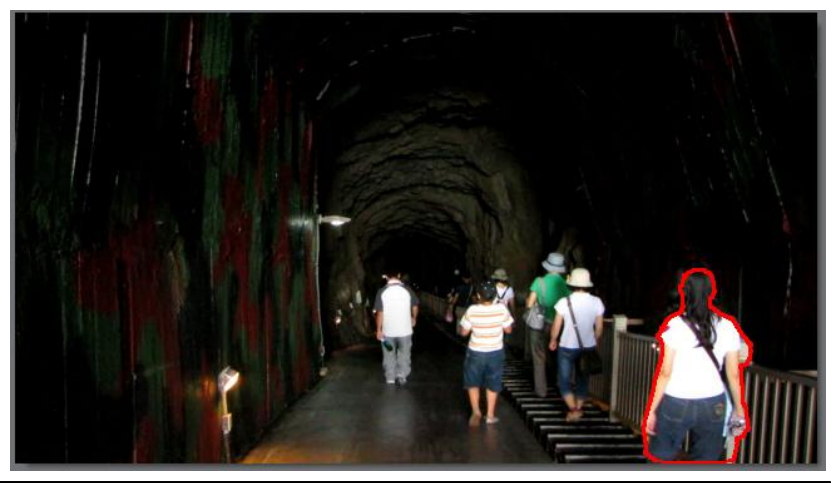

*Remarque : vous pouvez vérifier les détails du masque dans le panneau des paramètres d'image clé. CyberLink ColorDirector ajoute une image clé pour les points de début et de fin de suivi du mouvement à la ligne de scénario des images clés du masque.*

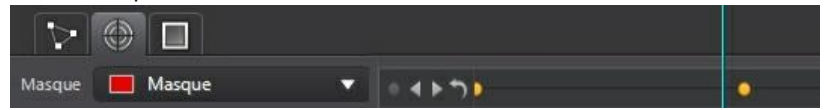

- 5. Cliquez sur le bouton **and a** tout moment si vous voulez arrêter le suivi du mouvement. si vous ne cliquez pas sur ce bouton, CyberLink ColorDirector suit les pixels jusqu'à ce qu'il ne puisse plus détecter les mouvements ou que les pixels ne soient plus disponibles, c'est à dire hors de l'écran ou obstrués.
- 6. Une fois le suivi du mouvement arrêté, apportez les réglages nécessaires à la partie sélectionnée de l'image vidéo à l'aide des options de réglage régional. Voir Options de réglage [régional](#page-57-0) pour une description détaillée de tous les réglages disponibles que vous pouvez effectuer.

*Remarque : si nécessaire, cliquez sur le bouton pour inverser les pixels sélectionnés. Quand sélectionné, CyberLink ColorDirector appliquera les réglages aux zones qui n'ont pas été sélectionnées. Cliquez à nouveau pour retourner les réglages aux pixels sélectionnés à l'origine.*

#### **Re-suivre la position et la forme d'un masque de suivi du mouvement**

Si le masque de suivi du mouvement que vous avez créé apparaît décalé à un moment pendant la durée du clip vidéo, vous pouvez facilement régler sa position ou sa forme, puis re-suivre le mouvement.

*Remarque : lorsque vous re-suivez la position ou la forme d'un masque de suivi du mouvement, CyberLink ColorDirector ajoute automatiquement une image clé à la ligne de scénario des images clés pour marquer la modification. Voir [Utiliser](#page-32-0) les [images](#page-32-0) clés pour plus d'informations sur les images clés.*

Pour re-suivre la position et la forme d'un masque de suivi du mouvement, procédez comme suit :

- 1. Effectuez une pause de la lecture du clip vidéo au point où vous souhaitez apporter la modification au masque.
- 2. Procédez d'une des manières suivantes :
	- Utilisez le pinceau ou la gomme pour régler la forme du masque selon les besoins.
	- Cliquez-droit sur le libellé de couleur du masque pour plus d'options, y compris supprimer le masque, réinitialiser les réglages, et plus encore.
- 3. Cliquez sur  $\mathbb{S}^1$  pour re-suivre le mouvement avec la position ou la forme réglée. Cliquez sur si vous voulez suivre les pixels une image à la fois.
- 4. CyberLink ColorDirector re-suit les pixels à l'intérieur du masque depuis ce point, en ajoutant une image clé sur le panneau de configuration d'images clé pour noter la modification.

#### **Utiliser plusieurs masques de suivi du mouvement**

Vous pouvez faire jusqu'à cinq sélections de réglage sur une vidéo. Lorsque vous

sélectionnez des zones de la vidéo et modifiez les options de réglage, un masque est automatiquement créé et identifié par une couleur.

Le libellé du masque est visible dans la liste déroulante **Masque** en haut de l'onglet du masque de suivi du mouvement.

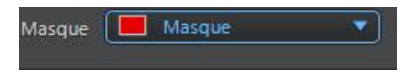

Pour créer un nouveau masque de réglage, procédez comme suit :

1. Sélectionnez **Nouveau** dans la liste déroulante **Masque** pour créer un nouveau masque.

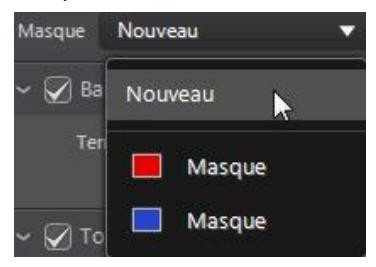

- 2. Répétez les étapes de Créer un masque de suivi du [mouvement](#page-49-0) pour créer le masque de suivi du mouvement, puis utilisez les curseurs des options de réglage régional pour définir les réglages nécessaires pour le deuxième réglage.
- 3. CyberLink ColorDirector identifie le masque avec une autre couleur dans la liste déroulante **Masque**.

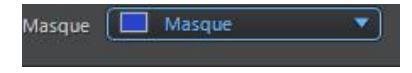

4. CyberLink ColorDirector marque chaque masque sur la vidéo avec le libellé de couleur.

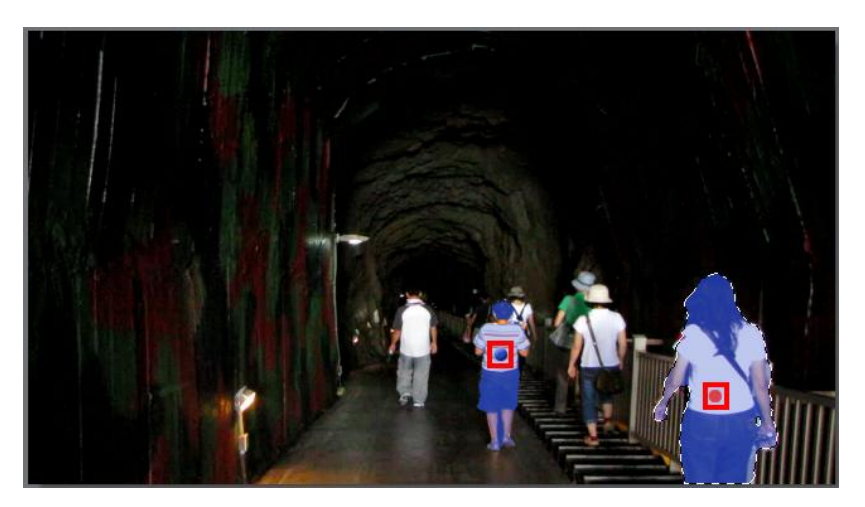

5. Cliquez sur le libellé de couleur pour sélectionner rapidement le masque, et afficher les zones (pixels) sélectionné(e)s de la vidéo où chacun des réglages a été appliqué.

### **Utiliser un masque du dégradé**

Utilisez le masque du dégradé pour appliquer des réglages progressivement sur une grande surface d'une vidéo.

*Remarque : le masque du dégradé est idéal pour le réglage de zones de la vidéo dans des clips vidéo où la caméra ou les objets dans la zone sont immobiles.*

#### **Ajouter un masque du dégradé**

Pour ajouter un masque du dégradé et l'utiliser pour effectuer des réglages, procédez comme suit :

- 1. Cliquez sur **pour ouvrir les contrôles des masques du dégradé.**
- 2. Cliquez et faites glisser sur la vidéo pour définir le dégradé sur une partie de la vidéo. CyberLink ColorDirector affiche une couleur de masque sur la zone à laquelle vous avez appliqué.

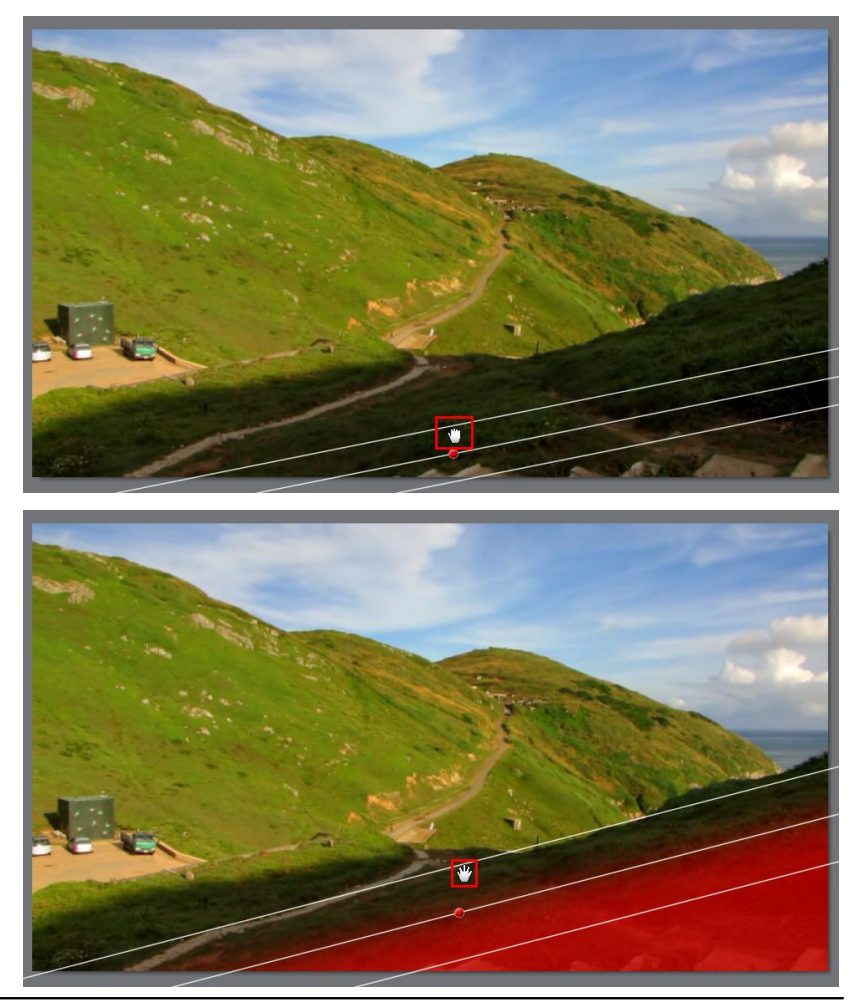

*Remarque : la couleur du masque disparaît dès que vous commencez à régler les options de masque du dégradé. Cliquez-droit sur le marqueur couleur du masque pour plus d'options du masque de sélection.*

3. Apportez les réglages nécessaires à la partie sélectionnée de l'image vidéo à l'aide des options de réglage [régional](#page-57-0). Voir Options de réglage régional pour une description détaillée de tous les réglages disponibles que vous pouvez

effectuer.

#### **Régler la position et la taille du masque**

Si le masque de dégradé que vous avez créé apparaît décalé à un moment pendant la durée du clip vidéo, vous pouvez facilement régler sa position ou sa taille.

*Remarque : lorsque vous réglez la position ou la taille d'un masque de dégradé, CyberLink ColorDirector ajoute automatiquement une image clé à la ligne de scénario des images clés pour marquer la modification. Voir Utiliser les [images](#page-32-0) [clés](#page-32-0) pour plus d'informations sur les images clés.*

Pour régler la position/taille du masque de dégradé, effectuez un pause de la lecture du clip vidéo au point où vous souhaitez faire le réglage et puis procédez d'une des manières suivantes :

- Cliquez sur une ligne de masque et agrandissez/réduisez la taille, ou faites pivoter le masque en cliquant sur la ligne médiane.
- Cliquez sur le libellé de couleur du masque et faites glisser le masque entier jusqu'à une nouvelle position.
- Cliquez-droit sur le libellé de couleur du masque pour plus d'options, y compris supprimer le masque, réinitialiser les réglages, et plus encore.

#### **Utiliser plusieurs masques du dégradé**

Vous pouvez utiliser jusqu'à cinq masques du dégradé sur une vidéo dans CyberLink ColorDirector. Lorsque vous modifiez les options de réglage et utilisez le masque du dégradé sur la vidéo, CyberLink ColorDirector crée automatiquement un masque identifié par une couleur.

Le libellé du masque est visible dans la liste déroulante **Masque** en haut de l'onglet du masque de dégradé.

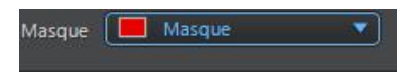

Pour créer un nouveau masque du dégradé, procédez comme suit :

1. Sélectionnez **Nouveau** dans la liste déroulante **Masque** pour créer un nouveau masque.

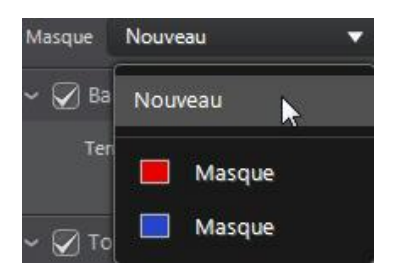

- 2. Cliquez et faites glisser sur la vidéo pour définir le dégradé sur une partie différente de la vidéo.
- 3. Utilisez les curseurs pour définir les réglages nécessaires pour le second masque du dégradé.
- 4. CyberLink ColorDirector identifie le masque avec une autre couleur dans la liste déroulante **Masque**.

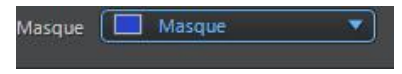

5. CyberLink ColorDirector marque chaque masque du dégradé sur la vidéo avec le libellé de couleur.

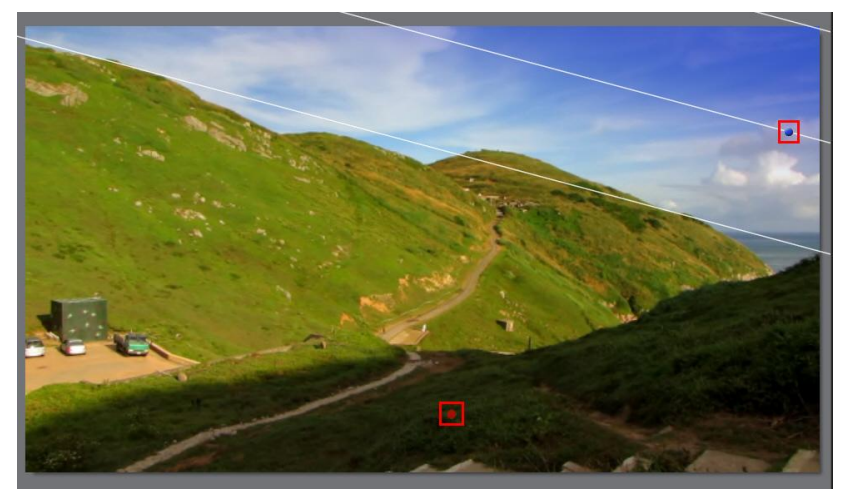

6. Cliquez sur le libellé de couleur pour activer et désactiver les masques, et

#### **CyberLink ColorDirector**

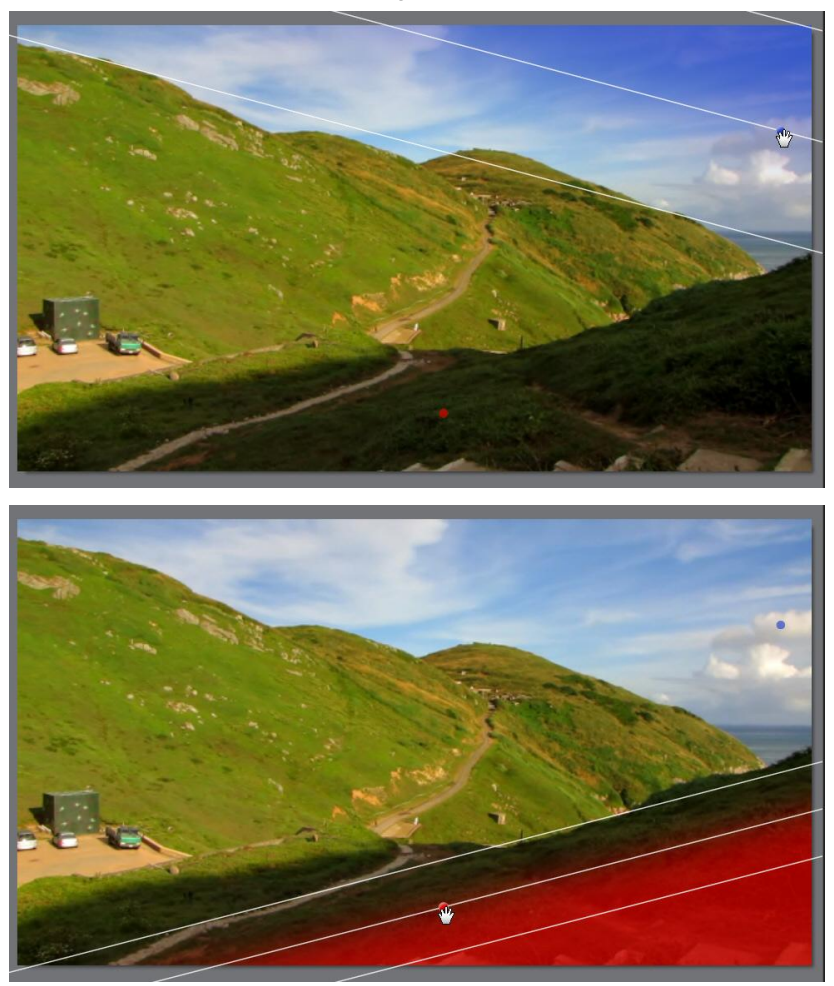

afficher les zones de la vidéo où le dégradé a été appliqué.

### <span id="page-57-0"></span>**Options de réglage régional**

Lorsque vous effectuez des réglages régionaux avec le masque de sélection, le masque de suivi du mouvement, ou un masque de dégradé, les options suivantes sont disponibles pour vous.

#### **Balance des blancs**

- **Température**: utilisez pour régler la température des couleurs dans la zone sélectionnée de la vidéo. Une valeur négative applique une température plus froide, tandis qu'une valeur positive applique une ambiance qui est plus chaude.
- **Teinte**: utilisez pour régler le niveau de couleur dans la zone sélectionné de la vidéo.

#### **Tonalité**

- **Exposition**: utilisez pour régler les zones de la vidéo qui sont surexposées ou sous-exposées. Une valeur négative assombrit les zones surexposées, tandis qu'une valeur positive éclaircit les zones sous-exposées.
- **Luminosité**: utilisez pour régler la luminosité dans des parties de la vidéo.
- **Contraste**: utilisez pour régler le contraste, ou la différence entre zones claires et sombres de la vidéo.
- **Clarté**: utilisez pour régler la clarté des détails dans la vidéo.
- **Vibrance**: utilisez pour rendre les couleurs dans les zones d'une vidéo plus brillantes et plus vives, en améliorant les couleurs les plus ternes.
- **Saturation**: utilisez pour régler l'intensité d'une couleur dans certaines zones de la vidéo.

#### **Nuance**

Utilisez les curseurs de **Nuance** pour affiner l'ombre ou la pureté d'une couleur spécifique dans la zone sélectionnée de la vidéo. Utilisez les curseurs pour ajuster les huit plages de couleurs selon les besoins.

*Remarque : si vous avez converti la vidéo sélectionnée en noir et blanc, la*

*section Nuance n'est pas disponible. L'outil n'est pas disponible lors du réglage des options de Nuance avec les outils de réglage régional.*

#### **Saturation**

Cliquez sur **Saturation** pour régler la saturation de couleur dans la zone sélectionnée de la vidéo. Faire glisser les curseurs vers la droite augmente la quantité de cette couleur dans la vidéo, alors que les faire glisser vers la gauche la réduit. Si vous faites glisser le curseur entièrement vers la gauche, vous pouvez complètement supprimer une couleur dans la zone sélectionnée de la vidéo.

*Remarque : si vous avez converti la vidéo sélectionnée en noir et blanc, la*

*section Saturation n'est pas disponible. L'outil n'est pas disponible lors du réglage des options de Saturation avec les outils de réglage régional*

#### **Luminosité**

Cliquez sur **Luminosité** pour régler la luminosité des couleurs dans la zone sélectionnée de la vidéo. Pour chacune des huit couleurs affichées, vous pouvez régler l'aspect clair ou sombre de la couleur spécifique.

*Remarque : si vous avez converti la vidéo sélectionnée en noir et blanc, la*

*section Luminosité n'est pas disponible. L'outil n'est pas disponible lors du réglage des options de Luminosité avec les outils de réglage régional.*

#### **Remplacement de couleur**

Dans la section Remplacement de couleur, vous pouvez remplacer une couleur dans la zone sélectionnée de la vidéo avec une couleur complètement différente.

*Remarque : si vous avez converti la vidéo sélectionnée en noir et blanc, la section Remplacement de couleur n'est pas disponible.*

Pour remplacer une couleur dans la zone sélectionnée de la vidéo, procédez comme suit :

- 1. Cliquez sur le bouton  $\mathbb{Z}$  puis utilisez la pipette pour sélectionner la couleur que vous voulez remplacer dans la vidéo. Vous pouvez également cliquer sur la boîte dans la section Couleur d'origine et choisir la couleur que vous voulez remplacer dans la fenêtre de la palette de couleurs.
- 2. Dans la section Nouvelle couleur, cliquez sur . Dans la fenêtre Couleur choisissez la couleur avec laquelle vous souhaitez remplacer l'original, puis cliquez sur **OK**.
- 3. Utilisez le curseur **Tolérance** pour définir la force et la quantité de la couleur remplacée.

## <span id="page-61-0"></span>**Outils de réglage global**

Utilisez les outils de réglage global pour modifier l'image entière d'un clip vidéo. Les sections suivantes décrivent les fonctionnalités et les fonctions disponibles dans les outils de réglage global de CyberLink ColorDirector.

### **Balance des blancs**

Utilisez la balance des blancs pour corriger la couleur ou vous pouvez l'utiliser pour ajuster la température de couleur d'une vidéo pour créer une ambiance particulière. Une couleur plus chaude décale la lumière vers les jaunes et les rouges. Une couleur plus froide décale la lumière vers les bleus et les verts.

Pour régler l'ambiance d'une vidéo en utilisant la balance des blancs, procédez comme suit :

- 1. Faites glisser le curseur **Température** pour régler la température des couleurs dans la vidéo. Une valeur négative applique une température plus froide, tandis qu'une valeur positive applique une ambiance qui est plus chaude.
- 2. Faites glisser le curseur **Teinte** pour régler le niveau de couleur dans la vidéo.

Pour utilisez la balance des blancs pour corriger une vidéo, cliquez sur puis utilisez la pipette pour sélectionner un pixel dans la vidéo dont vous croyez qu'il devrait être gris.

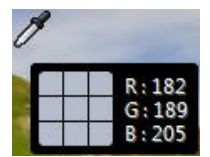

CyberLink ColorDirector automatique corrige la couleur dans la vidéo.

### **Tonalité**

Dans cette section du panneau de réglage, les curseurs disponibles règle la tonalité de la vidéo entière, tandis que les curseurs Nuance vous permettent de modifier les niveaux de clarté, éclat et saturation.

Pour régler le niveau de tonalité de vos vidéos, procédez comme suit :

- 1. Réglez manuellement la tonalité des couleurs en utilisant les curseurs disponibles comme suit :
	- **Exposition**: utilisez sur des vidéos qui sont surexposées ou sous-exposées. Une valeur négative assombrit toutes les couleurs dans la vidéo, tandis qu'une valeur positive les éclaircit.
	- **Contraste**: utilisez pour régler le contraste, ou la différence entre zones claires et sombres de la vidéo.
	- **Leplusbrillant**: utilisez pour éclaircir/assombrir les couleurs de la vidéo qui sont proches du blanc. Assombrir les couleurs les plus claires peut améliorer leur contraste et faire que les tons clairs se détachent plus. Faites glisser le curseur à gauche pour assombrir, réduisant le détourage dans les tons clairs. Faites le glisser à droite pour éclaircir et détourer les couleurs qui sont proches du blanc.
	- **Brillant**: est appliqué aux zones de vidéos qui sont surexposées, ce qui peut récupérer des détails dans les tons clairs et les zones plus lumineuses. Faites glisser le curseur à gauche pour récupérer les détails perdus dans les tons clairs en les assombrissant. Faites le glisser à droite pour éclaircir la vidéo sans détourer les zones plus lumineuses.
	- **Ton moyen**: utilisez pour régler la luminosité globale de la vidéo en changeant les couleurs des tons moyens seulement. Faites glisser le curseur à gauche pour assombrir ou à droite pour éclaircir.
	- **Teintesombre**: peut être utilisé pour aider à améliorer les détails dans les sections sombres de la vidéo en éclaircissant les tons foncés et les zones sousexposées. Faites glisser le curseur à gauche pour assombrir la vidéo sans détourer les tons foncés. Faites le glisser à droite pour récupérer les détails perdus dans les tons foncés en les éclaircissant.
	- **Leplus sombre**: utilisez pour éclaircir/assombrir les couleurs de la vidéo qui sont proches du noir. Éclaircir les couleurs les plus sombres peut améliorer leur contraste et faire que les tons foncés se détachent plus. Faites glisser le curseur à gauche pour assombrir et détourer les couleurs sombres. Faites glisser à droite pour éclaircir et réduire le détourage des tons foncés.
- 2. Réglez manuellement les curseurs pour régler la nuance de la vidéo comme suit :
	- **Clarté**: utilisez pour régler la clarté de la vidéo. Faites glisser le curseur vers la droite fait apparaitre la vidéo plus nette, tandis vers la gauche fait apparaître plus « contemplatif ».
- **Vibrance**: utilisez pour rendre les couleurs d'une vidéo plus brillantes et plus vives, en améliorant les couleurs les plus ternes.
- **Saturation**: utilisez pour régler la saturation de couleur dans une vidéo. Une valeur négative déplace les couleurs vers le noir et blanc, tandis qu'une valeur positive augmente l'intensité globale des couleurs dans la vidéo.

### **Nuance**

Cliquez sur **Nuance** pour affiner l'ombre ou la pureté d'une couleur spécifique de la vidéo. Utilisez les curseurs pour ajuster les huit plages de couleurs selon les besoins.

*Remarque : si vous avez converti la vidéo sélectionnée en noir et blanc, la section Nuance n'est pas disponible, et est remplacée par la section Noir et blanc. Voir Noir et [blanc](#page-64-0) pour plus de détails sur le réglage de la luminosité dans les vidéos noir et blanc.*

Vous pouvez aussi cliquer sur  $\left| \cdot \right|$ , puis cliquez et (tout en maintenant le bouton de la souris appuyée) faites glisser la souris sur une couleur spécifique dans la vidéo. Faites glisser la souris vers le haut pour augmenter la nuance, ou vers le bas pour la diminuer.

### **Saturation**

Cliquez sur **Saturation** pour régler la saturation de couleur dans la vidéo. Faire glisser les curseurs vers la droite augmente la quantité de cette couleur dans la vidéo, alors que les faire glisser vers la gauche la réduit. Si vous faites glisser le curseur entièrement vers la gauche, vous pouvez complètement supprimer une couleur de la vidéo.

*Remarque : si vous avez converti la vidéo sélectionnée en noir et blanc, la section Saturation n'est pas disponible, et est remplacée par la section Noir et blanc. Voir Noir et [blanc](#page-64-0) pour plus de détails sur le réglage de la luminosité dans les vidéos noir et blanc.*

Utilisez **pour régler la saturation des couleurs en cliquant sur une couleur dans** la vidéo et puis en faisant glisser la souris vers le haut ou vers le bas. Tout en maintenant le bouton de la souris appuyé, faire glisser la souris augmente la saturation des couleurs. Faire glisser la souris vers le bas, la diminue.

### **Luminosité**

Cliquez sur **Luminosité** pour régler la luminosité des couleurs. Pour chacune des huit couleurs affichées, vous pouvez régler l'aspect clair ou sombre de la couleur spécifique.

*Remarque : si vous avez converti la vidéo sélectionnée en noir et blanc, la section Luminosité n'est pas disponible, et est remplacée par la section Noir et blanc. Voir Noir et [blanc](#page-64-0) pour plus de détails sur le réglage de la luminosité dans les vidéos noir et blanc.*

Utilisez **pour régler la luminosité d'une couleur spécifique dans la vidéo.** Cliquez simplement sur la couleur et faites glisser la souris vers le haut pour augmenter la luminosité, ou faites-la glisser vers le bas pour diminuer, ce qui rend la couleur plus foncée.

### <span id="page-64-0"></span>**Noir et blanc**

Lorsque vous convertissez les vidéos en noir et blanc, cette section est activée, en remplacement des sections Nuance, Saturation et Luminosité. Dans celle-ci, vous pouvez régler la luminosité globale de l'image vidéo sur les clips convertis.

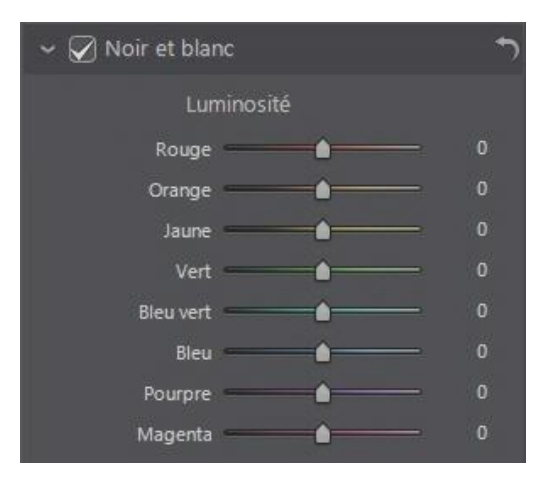

Utilisez les curseurs **Luminosité** pour ajuster la luminosité des couleurs d'origine, qui sont maintenant en noir et blanc.

#### **Remplacement de couleur**

Dans la section Remplacement de couleur, vous pouvez remplacer une couleur dans la vidéo avec une couleur complètement différente.

*Remarque : si vous avez converti la vidéo sélectionnée en noir et blanc, la section Remplacement de couleur n'est pas disponible.*

Pour remplacer une couleur dans le clip vidéo sélectionné, procédez comme suit :

- 1. Cliquez sur le bouton **puis utilisez la pipette pour sélectionner la couleur** que vous voulez remplacer dans la vidéo. Vous pouvez également cliquer sur la boîte dans la section Couleur d'origine et choisir la couleur que vous voulez remplacer dans la fenêtre de la palette de couleurs.
- 2. Dans la section Nouvelle couleur, cliquez sur . Dans la fenêtre Couleur choisissez la couleur avec laquelle vous souhaitez remplacer l'original, puis cliquez sur **OK**.
- 3. Utilisez le curseur **Tolérance** pour définir la force et la quantité de la couleur remplacée.

#### **Chapitre 7:**

# **Utiliser les réglages prédéfinis**

Les réglages prédéfinis sont un ensemble enregistré des réglages que vous pouvez appliquer à vos clips vidéo. Vous pouvez également télécharger et importer des prédéfinis créés par d'autres utilisateurs, ou enregistrer vos propres prédéfinis pour les utiliser sur d'autres clips vidéo ou les partager en les transférant sur DirectorZone.

Cliquez sur l'onglet **Prédéfinis** pour afficher les réglages prédéfinis disponibles.

## **Télécharger les prédéfinis depuis DirectorZone**

CyberLink ColorDirector vous fournit des réglages prédéfinis personnalisés que vous pouvez utilisez sur vos vidéos. Sur l'onglet **Prédéfinis**, ces réglages prédéfinis par défaut sont disponibles dans la section Prédéfinis par défaut.

Pour télécharger des réglages prédéfinis supplémentaires depuis DirectorZone, procédez comme suit :

- 1. Cliquez sur **Ca** ou sur le lien **Télécharger plus depuis DirectorZone**. CyberLink ColorDirector lance DirectorZone dans votre navigateur Web par défaut.
- 2. Vous devez d'abord vous connecter à DirectorZone pour télécharger des modèles. Si vous n'avez pas de compte, cliquez sur le lien **Créer uncompte** en haut de la page pour en obtenir un gratuitement.
- 3. Sélectionnez l'onglet **ColorDirector** pour afficher tous les réglages prédéfinis disponibles que vous pouvez télécharger.
- 4. Trouvez un prédéfini que vous souhaitez télécharger, puis cliquez sur le lien **Télécharger** au-dessous.
- 5. Cliquez sur **Télécharger** à nouveau.
- 6. Télécharger la vidéo sur votre ordinateur. Trouvez l'emplacement sur votre ordinateur où vous avez enregistré le fichier de prédéfini, puis double-cliquez

dessus pour l'installer dans la fenêtre Prédéfinis.

### **Enregistrer les prédéfinis personnalisés**

Vous pouvez enregistrer tous les réglages que vous avez faits sur une vidéo dans un prédéfini personnalisé, de sorte que vous pouvez les utiliser sur d'autres clips vidéo.

Pour enregistrer un réglage prédéfini personnalisé, procédez comme suit :

- 1. Cliquez sur  $\mathbb{Z}_1$  quand vous êtes sur l'onglet Prédéfinis, ou au bas de l'onglet **Manuel**, cliquez sur **Créer**.
- 2. Dans la fenêtre Nouveau prédéfini, entrez les informations suivantes :
	- **Nom duprédéfini**: entrez un nom personnalisé pour le nouveau prédéfini.
	- **Enregistrer dans** : sélectionnez sur l'onglet Prédéfinis le dossier de prédéfinis dans lequel vous souhaitez enregistrer le prédéfini. Sélectionnez **Nouveau dossier** si vous souhaitez enregistrer le prédéfini personnalisé dans un nouveau dossier.
- 3. Cochez ou décochez les types de réglage au besoin. Cela vous permet de personnaliser le réglage si nécessaire.

*Remarque : par défaut, tous les types de réglage sont sélectionnés.*

4. Cliquez sur le bouton **Enregistrer**.

*Remarque : avant d'enregistrer le prédéfini. cliquez sur le bouton Partager si vous voulez le transférer sur DirectorZone. Voir [Transférer](#page-68-0) les prédéfinis vers [DirectorZone](#page-68-0) pour plus d'informations sur le transfert des prédéfinis sur DirectorZone.*

### **Appliquer les prédéfinis sur les vidéos**

Vous pouvez appliquer un des réglages prédéfinis dans l'onglet Prédéfinis sur les clips vidéo dans le Storyboard.

Pour appliquer les réglages prédéfinis sur les vidéos, procédez comme suit :

1. Sélectionnez les clips vidéo auxquels vous souhaitez appliquer des prédéfinis

dans le panneau du Storyboard, puis cliquez sur l'onglet **Prédéfinis**.

- 2. Passez votre souris sur chaque prédéfini disponible pour un aperçu de la vidéo actuelle avec le réglage appliqué.
- 3. Cliquez sur le réglage prédéfini que vous souhaitez utiliser pour l'appliquer.

## <span id="page-68-0"></span>**Transférer les prédéfinis vers DirectorZone**

Vous pouvez partager les prédéfinis personnalisés que vous créez en les transférant sur DirectorZone.

Pour transférer des prédéfinis personnalisés sur DirectorZone, procédez comme suit :

- 1. Sélectionnez le prédéfini que vous souhaitez transférer puis cliquez sur
- 2. Suivez les étapes détaillées dans l'assistant Transfert vers DirectorZone pour terminer le processus de transfert.
- 3. Cliquez sur **Fermer** lorsque le transfert est terminé.

## **Exporter/Importer les prédéfinis**

Vous pouvez exporter vos réglages prédéfinis pour les importer et les utiliser sur un autre ordinateur. Pour exporter un réglage prédéfini, procédez comme suit :

- 1. Cliquez-droit sur un prédéfini, puis sélectionnez **Exporter**.
- 2. Entrez un nom de fichier pour le prédéfini, puis sélectionnez l'emplacement où vous souhaitez l'exporter.
- 3. Cliquez sur **Enregistrer**. CyberLink ColorDirector enregistre le prédéfini au format de fichier .cdadj.

Pour importer un réglage prédéfini, procédez comme suit :

*Remarque : vous pouvez importer des réglages prédéfinis aux formats de fichier . pdadj et .cdadj avec cette méthode d'importation. Si vous essayez d'importer un réglage prédéfini dans un de ces formats que vous avez téléchargé depuis DirectorZone, il suffit de double-cliquer dessus.*

1. Dans la section Prédéfinis téléchargés ou Mes prédéfinis créés, cliquez sur

et sélectionnez **Importer**.

2. Accédez à l'emplacement du fichier de prédéfini, puis sélectionnez **Ouvrir** pour terminer l'importation.

**Chapitre 8:**

# **Activer/désactiver les réglages**

Vous pouvez désactiver un groupe de réglages appliqués à une vidéo instantanément. Cela vous permet de réinitialiser ce seul type de réglages, au lieu de réinitialiser tous les réglages en cliquant sur **Réinitialiser**.

Pour ce faire, il suffit de décocher la case associée aux réglages appliqués.

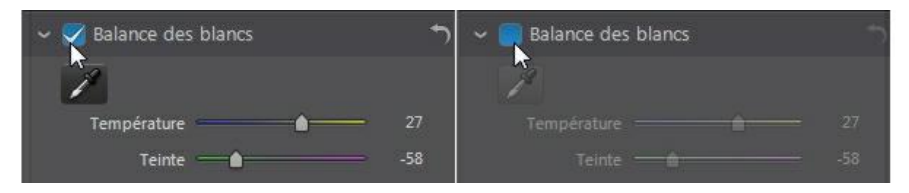

À tout moment, vous pouvez réactiver les réglages en cochant à nouveau la case.

*Remarque : vous pouvez également cliquer sur le bouton si vous souhaitez réinitialiser un groupe de réglages aux valeurs par défaut.*
#### **Production Chapitre 9:**

Lorsque vous faites des réglages aux vidéos, la dernière étape est de les produire, ou de les rendre avec les éditions et réglages appliqués. CyberLink ColorDirector tient un journal de tous les réglages et éditions que vous voulez faire à une clip vidéo, et à la production applique tous ces réglages et crée un nouveau fichier vidéo pour vous.

S'il y a plusieurs clips vidéo dans le panneau du Storyboard de votre projet, la fonction de production rend tous les clips en un film vidéo plus long. Vous pouvez les rendre dans divers formats de fichiers vidéo.

*Remarque : si CyberLink PowerDirector 11 est installé sur votre ordinateur, vous pouvez aussi sélectionner Fichier > Exporter le projet vers PowerDirector dans le menu pour envoyer rapidement tous les clips vidéos réglés individuellement dans le Storyboard directement sur la ligne de scénario de PowerDirector.*

Pour produire vos clips vidéo, cliquez sur le bouton **Production** pour ouvrir le module Production.

### **Production des fichiers vidéo**

Vous pouvez produire vos vidéos et les rendre en fichiers vidéo au format .MP4, . M2TS, .MPG ou .WMV.

Pour produire une vidéo, procédez comme suit :

- 1. Cliquez sur le bouton **Production**, puis sur l'onglet **Fichiersvidéo** si nécessaire.
- 2. Spécifiez le **Dossier desortie**, ou l'emplacement où le fichier vidéo produit est enregistré. Cliquez sur si vous voulez sélectionner un autre dossier de sortie ou changer le nom du fichier produit.
- 3. **Sélectionnez unformatdesortie** (.MP4, .M2TS, .MPG, .WMV) en sélectionnant le bouton correspondant.
- 4. Sélectionnez la/le **Qualité/Nom duprofil** que vous souhaitez utiliser pour créer le fichier. Si vous produisez la vidéo au format .WMV, sélectionnez le **Typede profil**. Ce choix détermine la résolution vidéo, la taille du fichier, et la qualité

générale du fichier exporté. Voir [Personnalisation](#page-73-0) des profils pour plus d'informations.

*Remarque : Si vous sélectionnez un profil personnalisé, il est disponible dans la liste déroulante Qualité/Nom du profil quand vous sélectionnez Personnalisé dans la liste déroulante Type de profil.*

- 5. Sélectionnez le **FormatPays/vidéo** (**NTSC** ou **PAL**) pour votre vidéo. Ce format doit correspondre à la région où vous prévoyez de lire votre vidéo produite.
- 6. Configurez les préférences de production. Voir [Configuration](#page-74-0) des préférences de [production](#page-74-0) pour plus d'informations.
- 7. Cliquez sur **Démarrer** pour commencer. CyberLink ColorDirector produit et crée le fichier du diaporama vidéo.

#### <span id="page-73-0"></span>**Personnalisation des profils**

Après avoir sélectionné un format de fichier pour votre fichier exporté, il existe des paramètres de qualité que vous pouvez personnaliser dans la section Profils en fonction du format sélectionné. Ces paramètres de qualité sont appelés profils, et font référence à la résolution du fichier vidéo, à la compression du débit, au type de compression audio et bien plus.

Dans la section des options de production, vous pouvez :

- Cliquez sur  $\mathbf{r}$  pour créer votre propre profil vidéo personnalisé à partir de zéro.
- Sélectionnez un profil existant et cliquez sur pour l'éditer pour répondre à vos besoins.
- Cliquez sur  $\mathbb{E}$  pour afficher les détails d'un profil, ou sur  $\mathbb{E}$  pour supprimer un profil personnalisé vous avez créé précédemment.

Avant d'exporter votre production, vous pouvez créer un nouveau profil de qualité, éditer un profil existant ou sélectionner un profil existant différent et d'autres options depuis les listes déroulantes disponibles dans la section Options de production.

#### <span id="page-74-0"></span>**Configuration des options de production**

Avant de commencer la production de votre fichier, vous pouvez sélectionner les options de production suivantes :

- **Codagevidéo matériel**: sélectionnez cette option pour réduire le temps de production. L'option **Codagevidéo matériel** est uniquement activée si votre ordinateur prend en charge l'accélération matérielle (carte graphique NVIDIA prenant en charge la technologie CUDA, carte graphique AMD prenant en charge la technologie Traitement parallèle accéléré AMD (AMD Accelerated Parallel Processing), ou un ordinateur disposant d'une technologie de la gamme de processeurs Intel Core) et si vous exportez vers un format de fichier la prenant en charge (H.264 et MPEG-4).
- **IntelQuick Sync Video** : si votre ordinateur prend en charge Intel Quick Sync Video, et vous exportez au format H.264, MPEG-4 ou MPEG-2, cette option est disponible. Sélectionnez la pour réduire le temps de production.
- **DolbyDigital5.1** : sélectionnez cette option si vous souhaitez inclure de l'audio Dolby Digital 5.1 dans votre fichier vidéo produit.
- **\*** x.v.Color: x.v.Color est un système de couleurs pouvant afficher une plus large gamme de couleurs qu'à l'accoutumée. CyberLink ColorDirector peut générer un flux compatible avec x.v.Color, qui est rétrocompatible avec les affichages RVB, tout en offrant l'opportunité d'obtenir une meilleure qualité visuelle si votre environnement de lecture est compatible avec x.v.Color.
- **Activer l'aperçu pendant la production**: sélectionnez cette option pour afficher l'aperçu de votre vidéo lors de la production. Sélectionner cette option allongera le temps nécessaire à la production de votre fichier vidéo.

### **Partager les vidéos**

Vous pouvez partager les vidéos de votre bibliothèque avec d'autres en les transférant sur YouTube. Pour ce faire, cliquez sur le bouton **Production** puis sélectionnez l'onglet **Enligne**.

#### **Transférer les vidéos sur YouTube**

Pour télécharger votre vidéo vers YouTube, sélectionnez le bouton **YouTube**, entrez votre **Nom d'utilisateur** et votre **Motdepasse**, indiquez les informations et les

paramètres ci-dessous, puis cliquez sur le bouton **Démarrer**. Si la taille/longueur de votre vidéo dépasse le maximum autorisé, CyberLink ColorDirector coupera la vidéo en vidéos plus courtes/petites, transférera ces vidéos, puis créera une liste de lecture pour vous sur YouTube.

*Remarque : connectez-vous à DirectorZone puis sélectionnez Partagez dans la galerie vidéo CyberLink DirectorZone si vous souhaitez montrer à d'autres comment vous avez réglé les clips dans votre production vidéo. Une fois cette option sélectionnée, une version animée du Storyboard de votre projet s'affiche, ainsi que votre vidéo transférée sur DirectorZone.*

#### **Sélection d'une qualité vidéo**

Avant de transférer votre vidéo vers YouTube, assurez-vous que vous avez sélectionné la qualité souhaitée pour votre vidéo dans le menu déroulant **Typede profil**. La qualité sélectionnée aboutira à l'option de qualité correspondante disponible une fois la vidéo traitée dans son intégralité sur YouTube.

*Remarque : L'option de qualité disponible sur YouTube dépend également de la qualité de la vidéo capturée d'origine et de la bande passante de l'utilisateur qui regarde la vidéo.*

#### **Titre, marqueurs, description, et catégorie vidéo**

Entrez un **Titre** et une **Description** pour votre vidéo dans les champs fournis. Une fois transféré, le texte est inclus sur YouTube. Sélectionnez une des **Catégories vidéo** et entrez également des marqueurs mots clés que les utilisateurs peuvent utiliser pour faire des recherches afin de trouver votre vidéo.

Définissez également si vous voulez que la vidéo soit **Public** ou **Privé** après son transfert sur YouTube.

#### **Configuration des préférences de production**

Avant de commencer la production, vous pouvez sélectionner la préférence de production suivante :

- **Codagevidéo matériel**: Cette option est uniquement activée si votre ordinateur prend en charge l'accélération matérielle (carte graphique AMD prenant en charge la technologie Traitement parallèle accéléré AMD (AMD Accelerated Parallel Processing)) et si vous exportez vers un format de fichier la prenant en charge.
- **Activer l'apercu pendant la production** : sélectionnez cette option pour afficher l'aperçu de votre film lors de la production. Sélectionner cette option allongera le temps nécessaire à la production de votre fichier.

#### **Chapitre 10:**

# **Touches de raccourci de ColorDirector**

Voici une liste des touches de raccourci disponibles dans CyberLink ColorDirector pour votre confort :

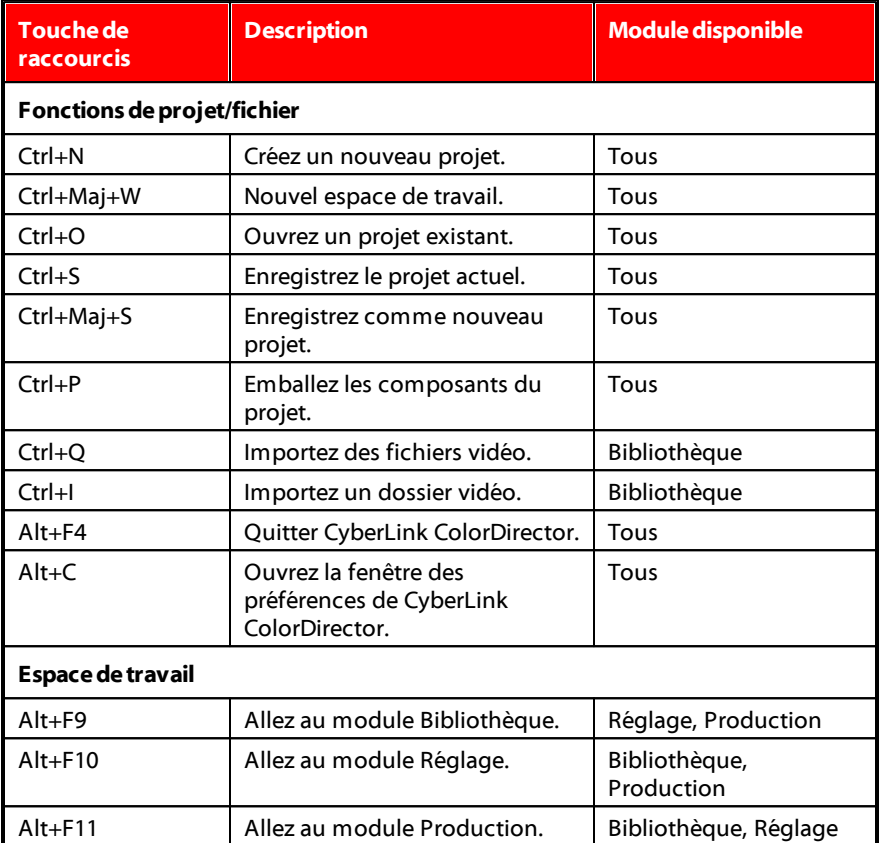

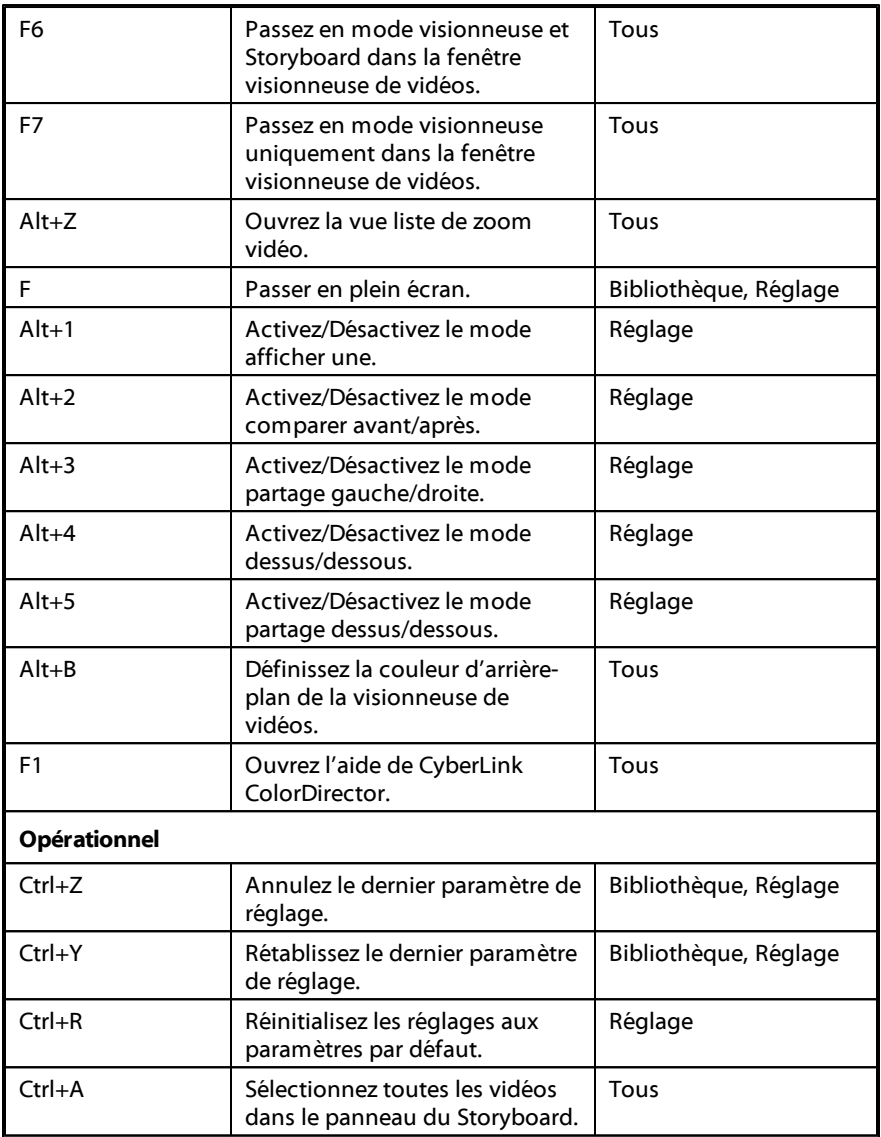

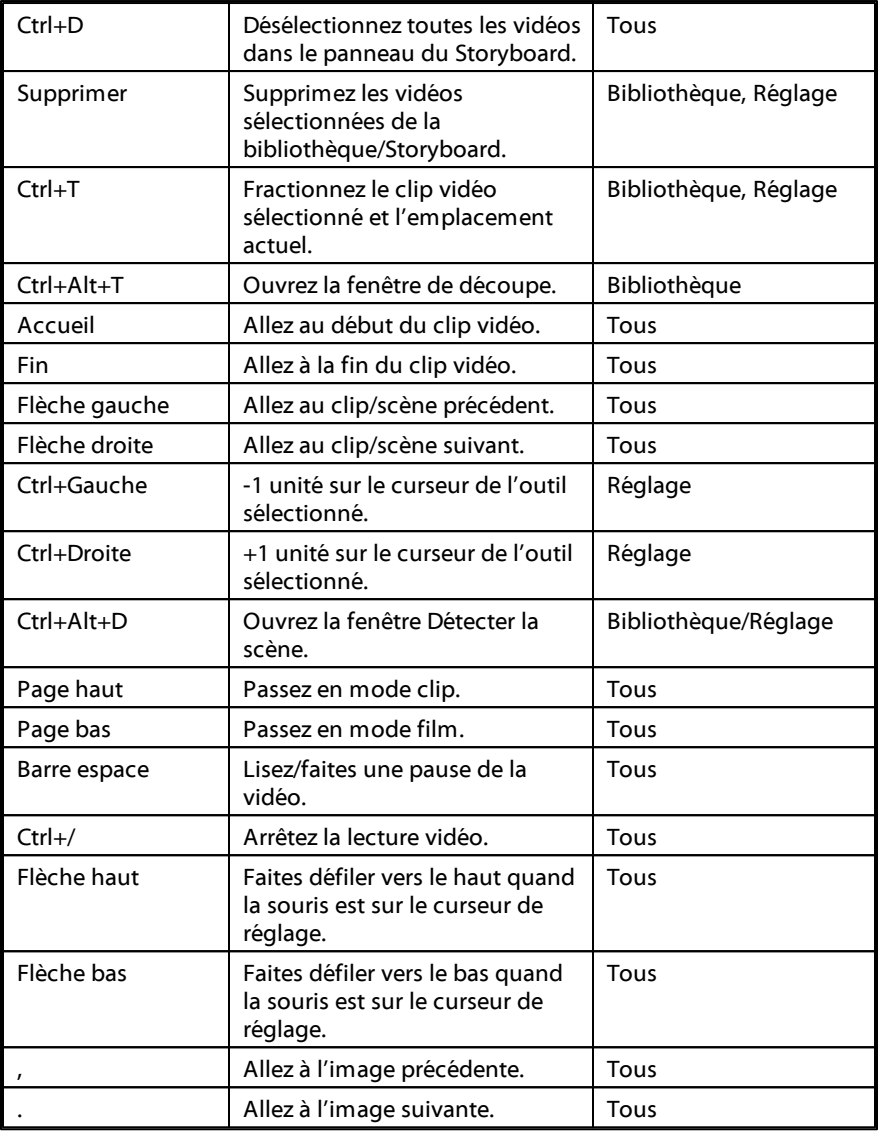

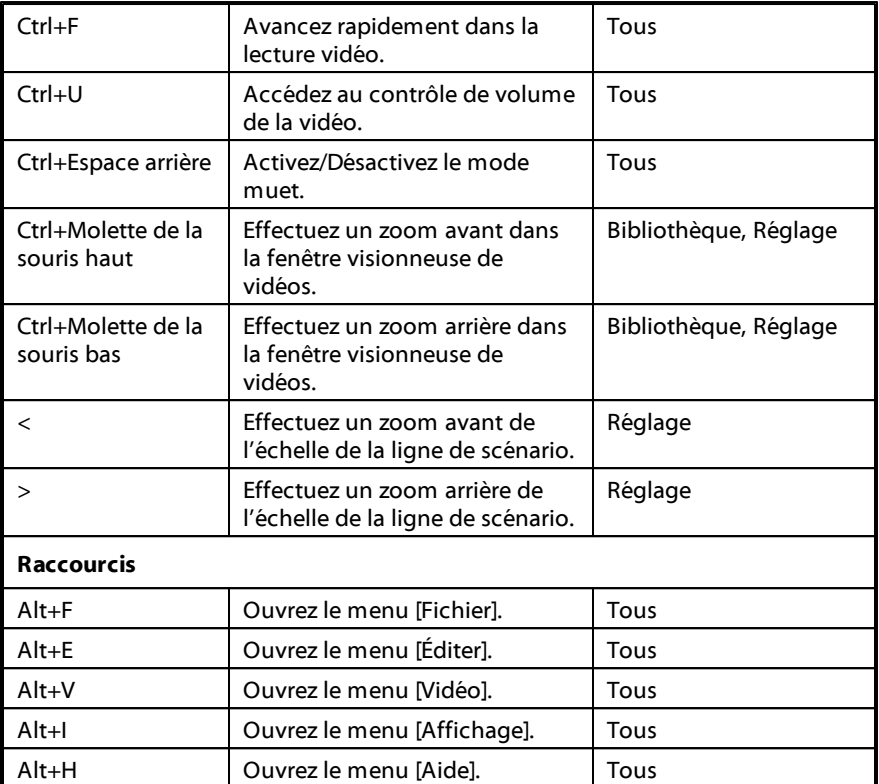

#### **Chapitre 11:**

# **Assistance technique**

Ce chapitre contient les informations relatives à l'assistance technique. Il contient toutes les informations pour trouver les réponses à vos questions. Vous pouvez aussi rapidement obtenir des réponses en contactant votre distributeur/revendeur local.

### **Avant de contacter l'assistance technique**

Veuillez consulter l'une des options d'assistance gratuite de CyberLink :

- consultez le guide de l'utilisateur ou l'aide en ligne installée avec votre application.
- consultez la base de connaissance de la section assistance du site Web CyberLink.

#### http://www.cyberlink.com/prog/support/cs/index.do

Ces FAQ contiennent des informations et des conseils qui sont plus récents que le guide de l'utilisateur et l'aide en ligne.

Lorsque vous contactez l'assistance technique par courrier électronique ou téléphone, veuillez préparer les informations suivantes :

- clé d'activation **enregistrée** (votre clé d'activation peut se trouver sur la jaquette du CD, sur la boîte ou dans le message reçu après avoir acheté des produits dans le magasin CyberLink).
- le nom du produit, la version et le numéro de build, que vous pouvez généralement afficher en cliquant sur l'image du nom de produit sur l'interface utilisateur.
- la version Windows installée sur votre système.
- les périphériques matériels utilisés (carte de capture, carte son, carte VGA) et leurs caractéristiques.
- le contenu des messages d'avertissement affichés (vous souhaiterez peut-être

l'écrire ou effectuer une capture d'écran).

une description détaillée du problème et des circonstances dans lesquelles il s'est produit.

### **Assistance Web**

Des solutions à vos problèmes sont disponibles 24 heures sur 24 et gratuitement sur notre site Web CyberLink :

*Remarque : vous devez d'abord vous inscrire comme membre avant d'utiliser le support Web de CyberLink.*

CyberLink offre une vaste gamme d'options d'assistance par le Web, notamment des FAQ dans les langues suivantes :

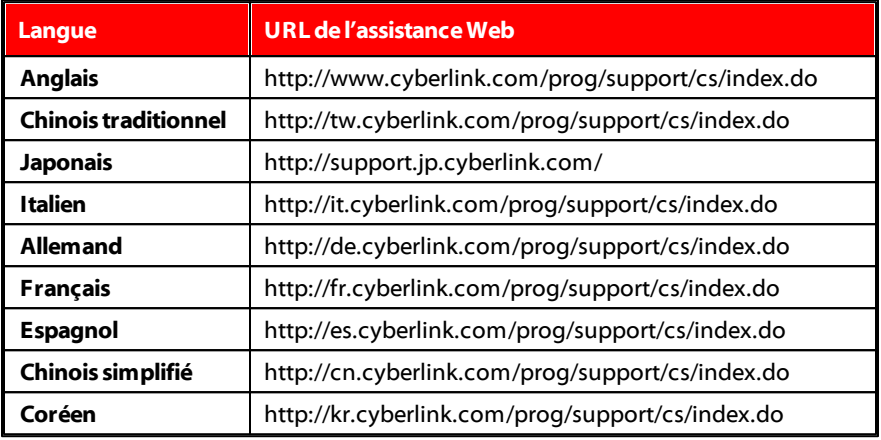

*Remarque : Le forum de la communauté d'utilisateurs de CyberLink n'est disponible qu'en anglais et en allemand.*

# Index A

préférences 22 présentation 2 télécharger depuis 61 transférer vers 63

### E

Activer/désactiver 65 Adapter 18 Aperçu en temps réel 19 Assistance 77 Assistance technique 77 Assistance Web 78

# B

Balance des blancs 56 Bibliothèque vue 9

# $\subset$

Clarté 53, 57 Configuration requise 3 Contour progressif 40 Contraste 53, 57 Contrôles lecture 18 suivi du mouvement 19 Contrôles de suivi du mouvement 19

# D

**DirectorZone** 

**Effets** images clés 33 Enregistrer projets 25 Espace de travail création de nouveaux 25 Exporter 67 projets 26 Exposition 53, 57

#### F

Format d'affichage configuration 25 Formats pris en charge 5

# $\tilde{\textbf{q}}$

I

Gestion des fichiers préférences 22 Graduel 34

Images clés ajouter 33 Images clés comportement 34 panneau de configuration 10 paramètres 27 Importer vidéos 5 Instantané 34 Inverser 41, 46

# L

Luminosité 53, 59 noir et blanc 59

# M

Masques inversion 41, 46 Mélange 59 Métadonnées 9 Mode d'affichage 17

### N

Navigateur vidéo mode d'affichage 17 Noir et blanc 38 Nuance 58

# O

Options 19 Outils de réglage global 56 Outils de réglage régional 38

### P

Partager 69 Plein écran 17 PowerDirector 67 Prédéfinis 61 transfert 63 Préférences 19 Produire vidéos 67 Projets 25 exportation 26

# Q

Qualité 19

# R

Réglages activer/désactiver 65 balance des blancs 56 luminosité 59 noir et blanc 38 nuance 58 outils globaux 56 prédéfinis 61 réglage régional 38 réinitialisation 65 saturation 58 tonalité 56

Réinitialiser 65 Remplacement de couleur 55, 60

#### S

Saturation 53, 58

#### T

Teinte 56 téléchargement 61 Télécharger prédéfinis 61 Temp 56 Tonalité 56 Touches de raccourcis 73 Transférer prédéfinis 63

# V

Vibrance 53, 58 Vidéos formats pris en charge 5 images clés 27 importation 5 informations 9 lecture 18 noir et blanc 38 partage 69 production 67 qualité 19 remplacement de couleur 55, 60

résolution 19 zoom 18 Visionneuse zoom 18

## Z

Zoom 18